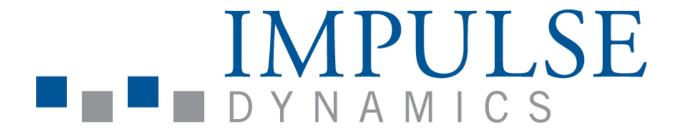

Hope is Here

# OMNI II Programmer (with OMNI Smart Software) System and OPTIMIZER Mini Charger

# INSTRUCTIONS FOR USE

Part No.: 13-290-009-01-US Rev 02

Impulse Dynamics (USA), Inc 50 Lake Center Executive Parkway Suite 100, 401 Route 73 N, Bldg. 50 Marlton, NJ 08053 U.S.A.

OPTIMIZER® is a US registered trademark of Impulse Dynamics. OMNITM is a trademark of Impulse Dynamics. CCMTM is a trademark of Impulse Dynamics.

The information provided in this document may change without prior notice.

This document and its contents are proprietary to Impulse Dynamics. No part of this manual may be reproduced, distributed, or transmitted in any form or by any method, including electronic and mechanical means, without prior written express consent from Impulse Dynamics.

#### Please read the complete documentation provided before you use the device.

Copyright © Impulse Dynamics 2018 ALL RIGHTS RESERVED.

The OPTIMIZER® Smart system and the CCM<sup>TM</sup> technology are protected by several U.S. Patents. For an up-to-date list of relevant patents and patent applications, visit our patents page: <a href="http://www.impulse-dynamics.com/us/patents">http://www.impulse-dynamics.com/us/patents</a>.

# **TABLE OF CONTENTS**

| EXI | PLANA | TION OF SYMBOLS ON LABELS                                         | I  |  |
|-----|-------|-------------------------------------------------------------------|----|--|
| 1.  | OVE   | RVIEW OF THE OMNI II PROGRAMMER (WITH OMNI SMART SOFTWARE) SYSTEI | М1 |  |
|     | 1.1   | Description                                                       | 1  |  |
|     | 1.2   | Indications                                                       | 2  |  |
|     | 1.3   | Programmer Functions                                              | 2  |  |
|     | 1.4   | Programmer Components                                             | 2  |  |
|     | 1.5   | Interconnecting the Programmer Components for Operation           | 3  |  |
|     | 1.6   | Programmer Wand                                                   | 4  |  |
|     | 1.7   | Charging the Battery of the OMNI II Programmer Tablet PC          | 4  |  |
|     | 1.8   | Operating the OMNI Smart Programmer                               | 5  |  |
|     | 1.9   | Using the OMNI II Programmer Tablet PC Touch Screen               | 5  |  |
|     | 1.10  | Buttons and Symbols on the OMNI II Programmer Tablet PC           | 5  |  |
|     | 1.11  |                                                                   |    |  |
|     | 1.12  | Routine Cleaning                                                  |    |  |
|     | 1.13  | Storage and Handling                                              | 6  |  |
|     | 1.14  | Additional Notes                                                  | 6  |  |
| 2.  | OMN   | II SMART PROGRAMMER SYSTEM SOFTWARE                               | 7  |  |
| 4.  | 2.1   | Selection Screen                                                  |    |  |
|     | 2.1   | 2.1.1 OMNI                                                        |    |  |
|     |       | 2.1.2 OMNI II                                                     |    |  |
|     |       | 2.1.3 OMNI Smart                                                  |    |  |
|     |       | 2.1.4 Miscellaneous                                               |    |  |
|     | 2.2   | Basic Operation of the OMNI Smart Programmer Application          |    |  |
|     | 2.2   | 2.2.1 Communication with the OPTIMIZER Smart IPG                  |    |  |
|     |       | 2.2.2 Interrogation and Programming                               |    |  |
|     |       | 2.2.3 Monitoring Tools                                            |    |  |
|     |       | 2.2.4 Closing the Programmer Application                          |    |  |
|     |       |                                                                   |    |  |
| 3.  | OMN   | MNI SMART PROGRAMMER SOFTWARE1                                    |    |  |
|     | 3.1   | The OMNI Smart Programmer Screen                                  |    |  |
|     |       | 3.1.1 Title Bar                                                   |    |  |
|     |       | 3.1.2 ECG Window                                                  | 12 |  |
|     | 3.2   | View Bar                                                          | 12 |  |
|     |       | 3.2.1 Marker View                                                 | 13 |  |
|     |       | 3.2.2 Graph View                                                  | 14 |  |
|     |       | 3.2.3 LS Wizard                                                   | 16 |  |
|     | 3.3   | ECG Statistics Bar                                                | 16 |  |
|     | 3.4   | Main Tool Bar                                                     | 17 |  |

|     | 3.5  | Device Bar                                           | 18 |
|-----|------|------------------------------------------------------|----|
|     | 3.6  | Log Bar                                              | 19 |
|     | 3.7  | Programming Bar                                      | 19 |
|     | 3.8  | Parameter Conflict Bar                               | 20 |
|     | 3.9  | Task Bar                                             | 20 |
|     |      | 3.9.1 Follow Up                                      | 21 |
|     |      | 3.9.2 Parameters                                     | 23 |
|     |      | 3.9.3 Statistics                                     | 25 |
|     |      | 3.9.4 Log Files                                      | 26 |
|     |      | 3.9.5 Remote                                         | 27 |
|     | 3.10 | Status Bar                                           | 27 |
| 4.  | INT  | ERROGATION                                           | 27 |
|     | 4.1  | Communicating with the Implanted OPTIMIZER Smart IPG | 27 |
|     | 4.2  | Interrogating the OPTIMIZER Smart IPG                | 28 |
| 5.  | MOI  | DIFYING PARAMETER VALUES                             | 28 |
|     | 5.1  | Parameter Color Convention                           | 29 |
|     | 5.2  | Parameter Conflicts                                  | 29 |
| 6.  | PRO  | GRAMMING                                             | 30 |
|     | 6.1  | Programming the OPTIMIZER Smart IPG                  | 30 |
|     | 6.2  | Cancel and Undo Functions                            | 30 |
|     |      | 6.2.1 Cancel                                         | 31 |
|     |      | 6.2.2 Undo                                           | 31 |
| 7.  | USI  | NG STANDARDS                                         | 31 |
|     | 7.1  | Opening a Standard File                              |    |
|     | 7.2  | Saving a Standard File                               | 32 |
| 8.  | LOA  | DING AND EXPORTING INFORMATION                       | 32 |
|     | 8.1  | Loading Log Files                                    | 32 |
|     | 8.2  | Exporting Data                                       | 32 |
| 9.  | LOG  | G AND ECG RECORDING                                  | 33 |
|     | 9.1  | Log                                                  | 33 |
|     | 9.2  | ECG Recording                                        | 33 |
| 10. | EMI  | ERGENCY PROGRAMMING                                  | 34 |
|     | 10.1 | Emergency Programming When the Programmer is OFF     | 34 |
|     | 10.2 | Emergency Programming When the Programmer is ON      | 35 |
| 11. | MAC  | GNET MODE                                            | 35 |
| 12. | RES  | ETTING THE OPTIMIZER SMART IPG                       | 36 |
| 13  | INIT | TATING CCM DELIVERY                                  | 37 |

|     | 13.1                                                         | Operating Mode Options                                           | 37         |  |  |
|-----|--------------------------------------------------------------|------------------------------------------------------------------|------------|--|--|
|     | 13.2                                                         | CCM <sup>TM</sup> Signal Delivery Options                        | 38         |  |  |
| 14. | MAF                                                          | KER EVENTS                                                       | 39         |  |  |
|     | 14.1                                                         | Turning Markers On                                               | 39         |  |  |
|     | 14.2                                                         | Turning Markers Off                                              | 39         |  |  |
|     | 14.3                                                         | Sensed Events                                                    | 40         |  |  |
|     | 14.4                                                         | CCM <sup>TM</sup> Train Delivery                                 | 40         |  |  |
|     | 14.5                                                         | CCM <sup>TM</sup> Inhibit Conditions                             | 40         |  |  |
|     | 14.6                                                         | CCM <sup>TM</sup> Signal Delivery State                          | 40         |  |  |
|     | 14.7                                                         | Log Browser Window                                               | 40         |  |  |
| 15. | CCM                                                          | T <sup>TM</sup> SCHEDULE                                         | 41         |  |  |
| 16. | ACT                                                          | IVE OVO-LS-CCM MODE                                              | 42         |  |  |
|     | 16.1                                                         | Deactivated Parameters in Active OVO-LS-CCM Mode                 | 42         |  |  |
|     | 16.2                                                         | Parameter Modifications in Active OVO-LS-CCM Mode                | 43         |  |  |
|     | 16.3                                                         | Marker Events in Active OVO-LS-CCM Mode                          | 44         |  |  |
| 17. | STA                                                          | FISTICS                                                          | <b>4</b> 4 |  |  |
|     |                                                              | Loading Statistics                                               |            |  |  |
|     |                                                              | 17.1.1 Statistics Tabs                                           |            |  |  |
|     |                                                              | 17.1.2 Statistics Buttons                                        | 46         |  |  |
|     | 17.2                                                         | Resetting Device Counters                                        | 47         |  |  |
| 18. | MEA                                                          | SURING LEAD IMPEDANCES                                           | 47         |  |  |
| 19. | SETTING THE CLOCKS ON THE OPTIMIZER SMART IPG AND OMNI SMART |                                                                  |            |  |  |
|     |                                                              | ROGRAMMER                                                        |            |  |  |
|     |                                                              | Setting the OPTIMIZER Smart IPG Real Time Clock                  |            |  |  |
|     |                                                              | Setting the OMNI Smart Programmer Clock                          |            |  |  |
|     |                                                              |                                                                  |            |  |  |
| 20. |                                                              | IMIZER SMART IPG ALARMS REPORTED TO THE OPTIMIZER MINI CHARGER   |            |  |  |
|     |                                                              | Minimum Target Percentage for CCM <sup>TM</sup> Delivery         |            |  |  |
|     | 20.2                                                         | Maximum Lead Displacement                                        | 51         |  |  |
| 21. | LOC                                                          | AL SENSE (LS) SCAN                                               | 51         |  |  |
|     | 21.1                                                         | Crosstalk Test                                                   | 54         |  |  |
| 22. | REM                                                          | OTE OPERATION                                                    | 55         |  |  |
|     | 22.1                                                         | Connecting the OMNI Smart Programmer to a Wired Ethernet Network | 55         |  |  |
|     | 22.2                                                         | Connecting the OMNI Smart Programmer to a Wireless Network       | 55         |  |  |
|     |                                                              | 22.2.1 OMNI Smart Wireless Network Configuration                 | 55         |  |  |
|     |                                                              | 22.2.2 OMNI Smart Wireless Network Configuration Commands        | 57         |  |  |
|     | 22.3                                                         | OMNI Smart Operation Modes                                       | 58         |  |  |

|     |      | 22.3.1 OMNI Smart Startup Modes                                  | 58  |
|-----|------|------------------------------------------------------------------|-----|
|     |      | 22.3.2 OMNI Smart Master/Slave Modes                             | 59  |
|     | 22.4 | OMNI II Programmer Client Window                                 | 59  |
|     |      | 22.4.1 Connecting the OMNI Smart Programmer to the Remote Server | 59  |
|     |      | 22.4.2 Show OMNI II Programmer Client Window                     | 60  |
|     | 22.5 | Starting a Remote Session with the OMNI Smart Programmer         | 61  |
|     | 22.6 | Ending an OMNI Smart Programmer Remote Session                   | 62  |
|     | 22.7 | Sending a Chat Message Using the OMNI Smart Programmer           | 62  |
|     | 22.8 | OMNI II Log Upload/Download                                      | 62  |
|     |      | 22.8.1 OMNI II Upload/Download Log Window                        | 62  |
|     |      | 22.8.2 OMNI II Refresh Local                                     | 63  |
|     |      | 22.8.3 OMNI II Refresh Server                                    | 63  |
|     |      | 22.8.4 OMNI II Log Files Upload                                  | 64  |
|     |      | 22.8.5 OMNI II Log Files Download                                | 64  |
| 23. | BLU  | ETOOTH PRINTER                                                   | 64  |
|     | 23.1 | Description                                                      | 64  |
|     | 23.2 | Printer Charging                                                 | 64  |
|     | 23.3 | Set Bluetooth                                                    | 65  |
|     | 23.4 | Set Default Printer                                              | 66  |
| 24. | LOG  | FILE MANAGER                                                     | 66  |
| 25. | ОРТ  | IMIZER MINI CHARGER                                              | 68  |
|     |      | Description                                                      |     |
|     |      | 25.1.1 Charger System Components                                 |     |
|     | 25.2 | Charger Features                                                 |     |
|     | 25.3 | Charging Method: Transcutaneous Energy Transfer                  | 69  |
|     |      | Charger Operation                                                |     |
|     | 25.5 | Frequency of Charging Sessions                                   | 71  |
|     | 25.6 | Numerical Codes                                                  | 72  |
|     |      | 25.6.1 Numerical Code 0                                          | 72  |
|     |      | 25.6.2 Numerical Code 1                                          | 72  |
|     |      | 25.6.3 Numerical Code 2                                          | 72  |
|     |      | 25.6.4 Numerical Code 3                                          | 72  |
|     |      | 25.6.5 Numerical Code 4                                          | 72  |
|     |      | 25.6.6 Numerical Code 5                                          | 73  |
|     |      | 25.6.7 Numerical Code 6                                          | 73  |
|     |      | 25.6.8 Numerical Code 7                                          | 73  |
|     |      | 25.6.9 Numerical Code 8                                          | 73  |
|     | 25.7 | Cleaning                                                         | 73  |
|     | 25.0 | Maintenance                                                      | 7.4 |

| 25.9 Storage and Handling                                | 74 |
|----------------------------------------------------------|----|
| 25.10 Disposal                                           | 74 |
| APPENDIX I                                               | 75 |
| Electromagnetic interference information (Table 1 of 4): | 75 |
| Electromagnetic interference information (Table 2 of 4): | 76 |
| Electromagnetic interference information (Table 3 of 4): | 77 |
| Electromagnetic interference information (Table 4 of 4): | 78 |
| APPENDIX II                                              | 79 |
| Communications/Telemetry                                 | 79 |
| APPENDIX III                                             | 79 |
| Testing procedure for device/device interaction:         | 79 |
| APPENDIX IV                                              | 80 |
| Factory Settings                                         | 80 |

| THIS PAGE | INTENTI | ONALLY | LEFT BLA | NK |
|-----------|---------|--------|----------|----|

# **EXPLANATION OF SYMBOLS ON LABELS**

| SYMBOL           | DESCRIPTION                                        |
|------------------|----------------------------------------------------|
|                  | Manufacturer                                       |
| YYYY-MM          | Date of Manufacture                                |
| []i              | Consult instructions for use.                      |
| $\triangle$      | Caution, consult accompanying documents            |
| cc°C FF°F        | Transport Temperature<br>Limits                    |
| REF XXXX         | Part Number                                        |
| SN XXXX          | Serial Number                                      |
|                  | Do Not Use if Package is<br>Damaged                |
|                  | Class II                                           |
| <b>†</b>         | Type BF Applied Part                               |
| <b>┤</b>         | Defibrillation-Proof Type BF<br>Applied Part       |
| (((•)))          | Produces Non-ionizing<br>Electromagnetic Radiation |
| 0                | Wand Power Indicator                               |
| +                | Emergency Programming                              |
| ( <del>-</del> ) | Programming                                        |

| SYMBOL     | DESCRIPTION                                                                 |
|------------|-----------------------------------------------------------------------------|
| $\bigcirc$ | Interrogation                                                               |
| Ţ          | Wand Signal Strength<br>Indicator                                           |
| $\Box$     | DC Power Input (charger connection)                                         |
| IOIOI      | Serial data I/O port (for use only by Impulse Dynamics technical personnel) |
| Ψ          | IPG-Charger Coupling<br>Signal Strength Indicator                           |
|            | "Call Doctor" Indicator                                                     |
| 0          | Charger Start Button                                                        |
|            | Battery Status Indicator                                                    |
|            | OPTIMIZER Mini Charger                                                      |
|            | OPTIMIZER Smart IPG                                                         |

# 1. OVERVIEW OF THE OMNI II PROGRAMMER (WITH OMNI SMART SOFTWARE) SYSTEM

# 1.1 Description

The OMNI II Programmer (with OMNI Smart Software) allows the physician to interrogate and program the OPTIMIZER Smart IPG. The programmer software runs on a Lenovo Touch screen Laptop connected to a Programmer Interface box. Communication between the Programmer Interface and the IPG is accomplished with a Programmer Wand placed directly over the implant site. The Programmer Wand communicates via magnetic induction telemetry with the OPTIMIZER Smart IPG implanted in the patient. Understanding the instructions contained in this manual on how to operate the OMNI Smart Programmer System is essential to proper operation of the OPTIMIZER Smart IPG. (Refer to the OPTIMIZER SMART IPG Instructions for Use-13-290-008-US for more information)

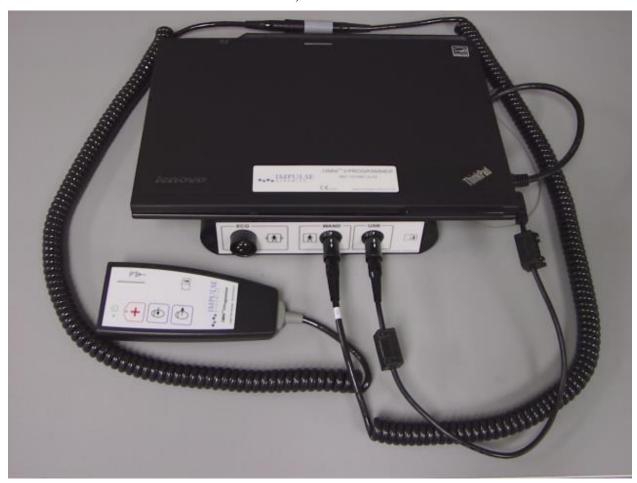

Figure 1: OMNI Smart Programmer and Programmer Wand

Warning: The OMNI Smart Programmer may be subject to interference from other electrical devices operated in the vicinity. Portable and mobile RF equipment is especially likely to impair the normal function of the programmer. If the OMNI Smart Programmer is not operating as expected, such interference has to be always taken into account. Other equipment, even if it outperforms the CISPR emission limits, can also interfere with the OMNI Smart Programmer.

#### 1.2 Indications<sup>1</sup>

The OPTIMIZER Smart System, which delivers CCM™ therapy, is indicated to improve 6 minute hall walk, quality of life, and functional status of NYHA Class III heart failure patients who remain symptomatic despite guideline directed medical therapy, who are in normal sinus rhythm, are not indicated for CRT, and have a left ventricular ejection fraction ranging from 25% to 45%.

The OPTIMIZER Smart system delivers non-excitatory CCM<sup>TM</sup> signals to the heart and has no pacemaker or ICD functions.

# 1.3 Programmer Functions

The programmer can perform the following:

- Read (interrogate) OPTIMIZER Smart IPG parameters as currently programmed
- Modify OPTIMIZER Smart IPG parameters
- Read ECG signals from patient and display for analysis
- Retrieve statistics accumulated by the OPTIMIZER Smart IPG as it operates
- Log the activity of the OPTIMIZER Smart IPG
- Store standard programs for future use
- Program the OPTIMIZER Smart IPG to safe parameter values in emergency situations

Additionally, the Programmer can also perform the following:

- Be remotely controlled by another Programmer
- Remotely control another Programmer
- Upload and download log files to/from a remote, dedicated server

# 1.4 Programmer Components

The OMNI Smart Programmer System consists of:

- OMNI II Programmer (with OMNI Smart Software)
  - o OMNI II Programmer Tablet PC installed with OMNI Smart Programmer Software
  - o OMNI II Programmer Interface Box
  - o OMNI II Programmer Interface Box Cable
  - o Medical-grade Ethernet isolator with Ethernet patch cable
- OMNI II Programmer Wand
- OMNI II Programmer Wand Extension Cable

<sup>&</sup>lt;sup>1</sup> The safety and performance of the OPTIMIZER Smart System is based on clinical investigations conducted with the prior generation device, the OPTIMIZER IVs and III Systems given the similarities between the Systems with regard to function, intended use, design characteristics, and the CCM™ signals. Summaries of these studies are available on Impulse Dynamics' website.

- Single-lead (3-wire) ECG cable
- Medical-grade Power Supply
- Hospital-grade Power Cord
- Bluetooth printer with AC Adapter

**Warning:** Use of items other than those identified above or in a manner not in accord with these instructions may cause damage to the OMNI Smart Programmer.

# 1.5 Interconnecting the Programmer Components for Operation

- Plug the USB end of the Interface Box Cable into the USB port on the side of the Tablet PC. Plug the other end (fitted with a LEMO®-type connector) into the port labeled **USB** on the back panel of the Programmer Interface Box.
- Plug the OMNI II Programmer Wand cable connector into port labeled WAND on the back panel of the Programmer Interface Box.
  - **Note:** If required, the Wand Extension cable may be used to extend the reach of the Programmer Wand. Connect one end of the Extension cable to the Programmer Wand cable connector and the other end to the port labeled **WAND** on the back panel of the Programmer Interface Box.
- Plug the ECG cable (3-wire with a Type LGH connector) into the port labeled ECG on the back panel of the Programmer Interface Box.

**Warning:** Do not attempt to connect any line-powered device (such as a cable-connection printer) to the OMNI Smart Programmer. This may create an electrical safety hazard for the patient.

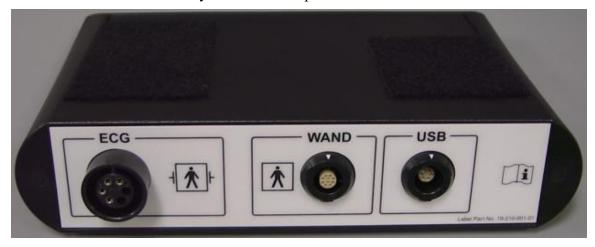

Figure 2: OMNI II Programmer Interface Box

## 1.6 Programmer Wand

The Programmer Wand has three buttons:

- Interrogate
- Program
- Emergency program with a safe parameter set

The Programmer Wand also has three different sets of indicator lights:

- The Power indicator light, located to the left of the power symbol, is illuminated when the Programmer Wand is powered.
- The bar graph indicator lights display the strength of the telemetry signal between the Programmer Wand and the OPTIMIZER Smart IPG.
- The Emergency Programming indicator light, located above the Emergency Programming button, flashes a few times after Emergency Programming has been successfully completed.

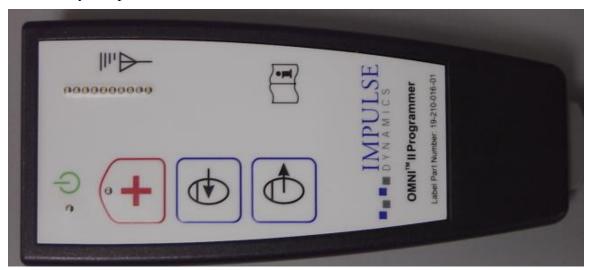

Figure 3: OMNI II Programmer Wand

# 1.7 Charging the Battery of the OMNI II Programmer Tablet PC

**Warning**: Only charge the OMNI II Programmer Tablet PC battery with the medical-grade power supply provided with the OMNI Smart Programmer system. Do not attempt to recharge the Tablet PC's battery with any other power supply.

**Note**: Power cord used with medical-grade power supply must be CE marked.

To charge the battery of the OMNI II Programmer Tablet PC:

- Plug the DC output connector of the medical-grade power supply into the power input connector of the Tablet PC (located at the bottom right of the Tablet PC and identified by a yellow socket).
- Plug one end of the CE marked power cord into AC input connector of the medical-grade power supply and then plug the other end into a hospital-grade mains power receptacle. Be sure that the mains voltage is in the range 100 to 240VAC, 50/60Hz and that the receptacle has a properly grounded connection.

When the charging the battery of the OMNI II Programmer Tablet PC, allow the
internal battery to charge for a full 24 hours before attempting to use the OMNI
Smart Programmer at implant. It is recommended that the Tablet PC battery of the
OMNI II Programmer be routinely recharged between uses.

# 1.8 Operating the OMNI Smart Programmer

**Warning:** The OMNI Smart Programmer shall not be used on board aircraft without prior consent from the aircraft's crew.

**Note:** Consult local regulations if using the OMNI Smart Programmer outside of the country where it was obtained.

**Note**: The OMNI Smart Programmer must be operated as a battery-powered device. Connect it to the mains only when charging of the Tablet PC battery is required. The OMNI Smart Programmer will not be able to interrogate or program the OPTIMIZER Smart IPG until the Tablet PC of the OMNI II Programmer is disconnected from the mains.

The Tablet PC of the OMNI II Programmer must be disconnected from the line-powered power supply before use. Disconnect the DC output connector of the medical-grade power supply from the power input connector located in back of the Tablet PC.

**Note**: Position the OMNI Smart Programmer such that disconnecting it from the mains is not impeded.

## 1.9 Using the OMNI II Programmer Tablet PC Touch Screen

The OMNI II Programmer Tablet PC is equipped with a touch screen. Selections on the screen may be made by touching the screen with one's finger or the attached stylus.

**Caution:** Using sharp items or regular writing equipment (pen, pencil) may damage the touch screen.

# 1.10 Buttons and Symbols on the OMNI II Programmer Tablet PC

The OMNI II Programmer Tablet PC has 3 buttons and 3 illuminated indicator symbols located on the left side below the touchpad. Those have the following functions (from left to right)

**Buttons** (top row from left to right):

- Main switch
- Change user (disabled)
- Screen rotating function (disabled)

**Illuminated Indicator Symbols** (bottom row from left to right):

- Indicates WLAN / WIFI is active
- Indicates Bluetooth is active (not shown on all Tablet PC models)
- Indicates hard drive operation

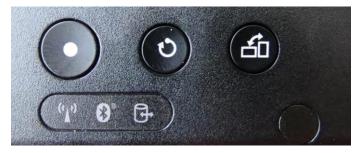

Figure 4: Example of Buttons and Illuminated Symbols on OMNI II Programmer Tablet PC

# 1.11 OMNI II Programmer Tablet PC Battery Replacement

The OMNI II Programmer Tablet PC is powered by a battery that may need to be replaced if it fails to properly recharge. Contact your local Impulse Dynamics representative if a replacement battery is needed.

**Warning:** Proper disposal of the used battery is essential. Dispose of the used battery in accord with local environmental requirements.

**Warning:** Never puncture or incinerate a used battery.

# 1.12 Routine Cleaning

**Warning: DO NOT** attempt to sterilize an OMNI Smart Programmer or the Programmer Wand because any such attempt could severely damage the equipment.

**Warning: DO NOT** submerge any part of the OMNI Smart Programmer in water. Damage to the unit may result. The OMNI Smart Programmer System is not protected against ingress of water or humidity (ingress protection rating IPX0).

**Warning:** Always turn the OMNI Smart Programmer off prior to cleaning.

Following each use, it is recommended that a soft cloth dampened with a germicidal cleaning solution be used to wipe the exterior case of the programmer, the ECG cables and, particularly the Programmer Wand. Do not use solvents or cleaning cloths impregnated with chemical cleaning agents.

# 1.13 Storage and Handling

The OMNI Smart Programmer and Programmer Wand are designed to function normally after they have been exposed (while being packaged for transport) to the following environmental extremes: (1) -4°F to +158°F, (2) relative humidity 10% to 100% (with or without condensation), (3) atmospheric pressure 500 hPa to 1060 hPa.

Recommended conditions for normal use are: (1) 32°F to +131°F, (2) relative humidity between 20% and 75%, and (3) atmospheric pressure between 700 hPa and 1060 hPa.

#### 1.14 Additional Notes

The OMNI Smart Programmer has an isolated patient connection with defibrillation protection.

In general, contact between the Programmer Wand and the patient's skin should be avoided due to the risk of cross-contamination.

OMNI II Programmer Interface Box has a battery for back-up safe mode programming. This battery is not intended to be replaced by the operator. It can only be replaced by designated Impulse Dynamics service personnel.

**Note**: The OMNI Smart Programmer System does not contain any user serviceable parts. It must be replaced if it fails to operate in accordance with its specifications.

Warning: DO NOT discard the OMNI II Programmer Interface Box or Programmer Wand in the trash. The OMNI II Programmer Interface Box contains a Lithium battery as well as non-RoHS components. The Programmer Wand contains non-RoHS components. If disposal of the OMNI II Programmer Interface Box or Programmer Wand is necessary, properly dispose of the OMNI II Programmer Interface Box or Programmer Wand in accordance with local regulations governing the disposal of such material.

The OMNI Smart Programmer is classified as Class II equipment when connected to the supply mains, Internally Powered ME equipment when laptop power supply not connected to mains.

The Programmer Wand is classified as a Type BF applied part and ECG channel is classified as a defibrillation-proof Type BF applied part.

### 2. OMNI SMART PROGRAMMER SYSTEM SOFTWARE

The OMNI Smart Programmer System software contains applications that are used to read and modify the parameters that control the OPTIMIZER Smart IPG.

#### 2.1 Selection Screen

When the OMNI Smart Programmer is turned on, a selection screen is presented upon completion of the start-up sequence. Click on the appropriate button for the desired operation.

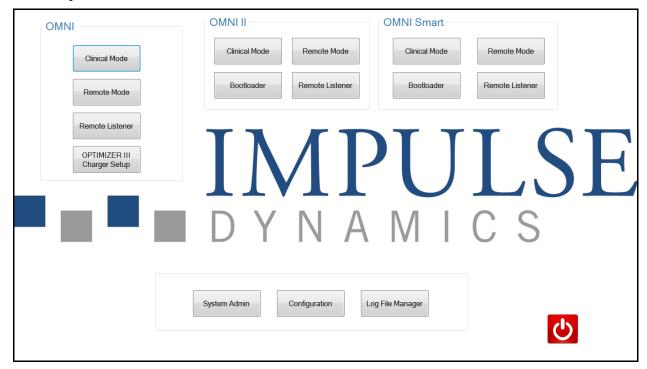

Figure 5: OMNI Smart Programmer Selection Screen

#### **2.1.1 OMNI**

The buttons contained within the **OMNI** box are for use with the **OPTIMIZER III** system. For details please see **OPTIMIZER III Physician's Manual.** 

- Clinical Mode: For regular programming of the OPTIMIZER III IPG
- **Remote Mode**: For remote control of another OMNI Smart Programmer using the OMNI Programmer software.
- **Remote Listener**: For remote watching of another OMNI Smart Programmer using the OMNI Programmer software.
- **OPTIMIZER III Charger Setup**: For setting up an OPTIMIZER III charger.

#### 2.1.2 OMNI II

The buttons contained within the **OMNI II** box are for use with the **OPTIMIZER IVs** IPG. For details please see **OPTIMIZER IVs Physician's Manual.** 

- Clinical Mode: For regular programming of the OPTIMIZER IVs IPG
- **Remote Mode**: For remote control of another OMNI Smart Programmer using the OMNI II Programmer software.
- **Remote Listener**: For remote watching of another OMNI Smart Programmer using the OMNI II Programmer software.

#### 2.1.3 OMNI Smart

The buttons contained within the **OMNI Smart** box are for use with the **OPTIMIZER Smart** IPG.

- Clinical Mode: For regular programming of the OPTIMIZER Smart IPG
- **Remote Mode**: For remote control of another OMNI Smart Programmer using the OMNI Smart Programmer software (see Section 22).
- **Remote Listener**: For remote watching of another OMNI Smart Programmer using the OMNI Smart Programmer software (see Section 22).

#### 2.1.4 Miscellaneous

The buttons displayed at the bottom of the Selection screen are for miscellaneous system functions.

- **System Admin**: This selection allows special settings of OMNI Smart Programmer. It is to be used by Impulse Dynamics technical staff only and is not needed for regular clinical use.
- Configuration: Selection of the Configuration button opens a pop-up window for additional settings.
  - o **Set Bluetooth**: Setup for Bluetooth settings needed for printer connection.
  - Network Configuration: Setup for network settings (LAN and WLAN) needed for remote control and remote mode of OMNI Smart Programmer.

- Set Default Printer: Selecting the default printer to be used by the OMNI Smart Programmer.
- Log File Manager: This selection allows special settings of OMNI Smart Programmer. It is to be used by Impulse Dynamics technical staff only and is not needed for regular clinical use.
- **Shutdown**: Selecting the red Shutdown button on the Selection screen turns OFF the OMNI Smart Programmer.

# 2.2 Basic Operation of the OMNI Smart Programmer Application

After the **Clinical Mode** button has been selected from the OMNI Smart box on the Selector screen, the OMNI Smart Programmer software is started, which offers various commands for communicating, interrogating, and programming the OPTIMIZER Smart IPG.

#### 2.2.1 Communication with the OPTIMIZER Smart IPG

The physician can obtain data from the OPTIMIZER Smart IPG by means of the Programmer Wand, which must be placed over the patient's implant site.

**Caution:** The Programmer Wand must be thoroughly cleaned between uses, and draped when necessary, to prevent patient skin irritation or contamination.

#### 2.2.2 Interrogation and Programming

The OPTIMIZER Smart IPG has a set of parameters that control its operation. The values of these parameters are referred to as the *device* (*parameter*) values.

The OMNI Smart Programmer software can read the device values by means of the **Interrogate** command. This must be the first action carried out by the physician in order to access information from the OPTIMIZER Smart IPG. If the interrogation process is successful, the device values are loaded and displayed on the screen of the OMNI Smart Programmer. The values displayed on the screen of the OMNI Smart Programmer are referred to as the *parameter values*.

The physician can also view some of these values in a graphical representation.

The physician can review and modify the parameter values using the OMNI Smart Programmer software. The modified parameter values can then be transmitted to the OPTIMIZER Smart IPG by means of the **Program** command.

Note that the modified parameter values displayed on the programmer screen are NOT transferred to the IPG until the **Program** command is performed.

If the new parameter values do not yield the desired clinical effect, they can be cancelled using the **Undo** command. This command resets the device parameters to those previously programmed.

The **Urgent** command programs the OPTIMIZER Smart IPG with standard safe parameter values (CCM OFF). The **Urgent** command may be initiated by clicking the **Urgent** button in the Tool Bar or pressing the **Emergency** button on the Programmer Wand.

Useful parameter combinations can be stored as *standard* files (these are also, sometimes, called "user presets"). The file extension for a standard file is ".tip".

After the creation of a particular standard, the standard can be loaded for patients who require a similar set of programmed values.

The **Open** and **Save** commands of the OMNI Smart Programmer software read and write data from and to standard (.tip) files. As such, the OMNI Smart Programmer software can also be used as an editor of standards (see Section 7).

#### 2.2.3 Monitoring Tools

The OMNI Smart Programmer System offers a Programmer Interface with a built-in electrocardiography channel. The patient's ECG is displayed in the upper portion of the OMNI Smart Programmer screen.

**Warning:** The displayed ECG is of monitoring quality and is not diagnostic quality. Do not base clinical diagnostic decisions on the displayed ECG. In particular, it is important to note that the chart gradient is not the typical 25 or 50 mm/sec.

The OMNI Smart Programmer software can be used to set the OPTIMIZER Smart IPG to **Marker** mode. "Markers" are flags that represent the various states of the device and events detected during its operation. In this mode, all events detected and generated by the OPTIMIZER Smart IPG are displayed in the ECG window synchronized with the patient's ECG signal.

- The OMNI Smart Programmer software keeps a log of all the interactions that take place with the OPTIMIZER Smart IPG.
- Segments of the (marked) patient's ECG can be recorded, and then easily accessed using the **Browse** button (see Section 14.7).
- The OPTIMIZER Smart IPG keeps a record of all the events and conditions that have occurred. These records can be downloaded from the OPTIMIZER Smart IPG to the OMNI Smart Programmer, and the number of occurrences of each event can be viewed on the Statistics bar of the OMNI Smart Programmer software (see Section 17.1).
- The OMNI Smart Programmer software can be used to measure the impedance of the LS and V leads (see Section 18).

#### 2.2.4 Closing the Programmer Application

Clicking the "X" in the top right-hand corner of the OMNI Smart Programmer software screen will close the application and return the programmer to the selection screen.

# 3. OMNI SMART PROGRAMMER SOFTWARE

# 3.1 The OMNI Smart Programmer Screen

When the OMNI Smart Programmer software is started, it displays the main screen, which includes the following:

- Title Bar
- ECG Window
- View Bar
- ECG Statistics Bar
- Tool Bar
- Device Bar
- Log Bar
- Programming Bar
- Parameter Conflict Bar
- Task Bar
- Status Bar

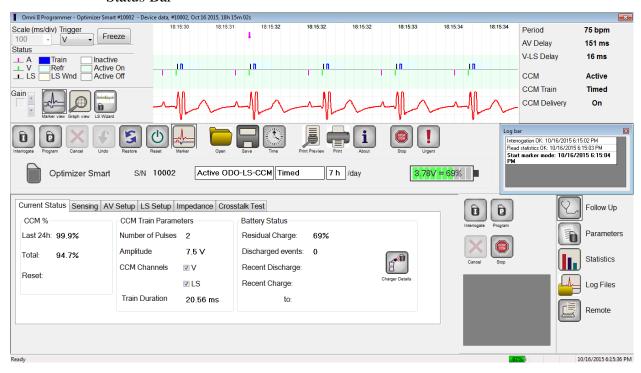

Figure 6: OMNI Smart Programmer Main Screen

#### 3.1.1 Title Bar

The Title Bar is displayed at the top of the window. It identifies the software currently running, and the source of the data, which can be either:

- A OPTIMIZER Smart IPG, in which case the serial number of the device, and the date and time of the last interrogation are shown, or
- A file containing the nominal values of certain model, in which case its name is displayed, or
- A file containing a set of parameter values already used and saved, in which case its name is displayed.

#### 3.1.2 ECG Window

This window is displayed at the top of the screen. It scrolls the real-time ECG of the patient. When the OPTIMIZER Smart IPG is in **Marker Mode**, markers are shown along the ECG for the different events and conditions that may occur.

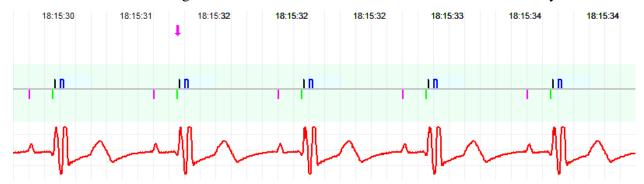

Figure 7: Window in Marker Mode – Active ODO-LS-CCM Mode shown

The trace and color references are shown in the **ECG Reference Bar**.

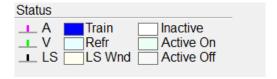

Figure 8: ECG Reference Bar

# 3.2 View Bar

The View Bar contains the buttons for following commands:

- Marker view: displays the ECG window in Marker view
- Graph view: displays the ECG window in Graph view
- LS Wizard: displays the ECG window in LS Wizard view

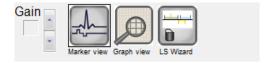

Figure 9: View Bar

#### 3.2.1 Marker View

In Marker view, the Marker events are displayed as follows:

- Sensed events, below the baseline, are represented by colored line markers which use the following color conventions:
  - o Magenta: Atrial sensed event
  - o **Green**: Ventricular sensed event
  - o Black: Local Sense event

These color references are displayed in the ECG window of the OMNI Smart Programmer Software screen.

• CCM<sup>TM</sup> signal delivery is represented by a marker in the shape of a blue rectangle above the baseline whose length represents the duration of the CCM<sup>TM</sup> signal.

In addition, labels are shown indicating when the following conditions occur:

- **PVC**: two successive ventricular sensed events without an intervening atrial sensed event
- AT: atrial rate above the atrial tachycardia rate limit
- VT: ventricular rate above the ventricular tachycardia rate limit
- A Noise: noise detected on the atrial sense channel
- V Noise: noise detected on the ventricular sense channel
- Long AV: sensed AV interval exceeds "Long AV" limit
- Short AV: sensed AV interval shorter than "Short AV" limit

**Warning:** The displayed ECG should not be used for clinical decision making. Medical decisions should only be based on an independent ECG measurement device.

- CCM<sup>TM</sup> signal delivery state is indicated by labels as well as by the background color of the ECG window as follows:
  - o **Inactive**: this label appears at the top left of the ECG window as long as the CCM<sup>™</sup> delivery is **not Active**. The background color of the ECG window is **white** in this case.
  - Active-On: this label appears at the top left of the ECG window as long as the CCM<sup>TM</sup> delivery is Active and On. The background color of the ECG window is green in this case.
  - o **Active-Off**: this label appears at the top left of the ECG window as long as CCM<sup>™</sup> delivery is **Active** but **Off**. The background color of the ECG window is **gray** in this case.

#### 3.2.2 Graph View

A graphical view is available on the OMNI Smart Programmer software to display some of the OPTIMIZER Smart IPG parameters in an easy-to-understand graph.

This window displays the following parameter values:

- Right Heart Sensing
  - Atrial Sensitivity
  - Ventricular Sensitivity
  - Atrial Refractory Period (PVARP)
  - o Ventricular Refractory Period
  - Short AV Limit
  - Long AV Limit
- Local Sense
  - LS Sensitivity
  - o LS Alert Window Start
  - o LS Alert Window Width
  - o Pre Atrial LS Refractory Period
  - Post Atrial LS Refractory Period
  - Pre Ventricular LS Refractory Period
  - o Post Ventricular LS Refractory Period
  - o Post LS Refractory Period
- CCM<sup>TM</sup> Signal
  - o Number of pulses in CCM<sup>TM</sup> pulse train
  - o Trigger-to-CCM<sup>TM</sup> signal delay (coupling interval)
  - o CCM<sup>TM</sup> signal initial amplitude
  - Phase duration of individual phases in each CCM<sup>TM</sup> pulse in CCM<sup>TM</sup> pulse train

This window also displays a marker at the top left of the display indicating cursor position in msec. It also places the text 'Modified' alongside the marker when a parameter has been changed while in this window.

The conventions for this graph are:

- Atrial, Ventricular and LS events are displayed as vertical lines under the horizontal axis of the graph.
- Sensing thresholds are displayed as small rectangles below the sensed events. The distance to the axis is proportional to their values.
- LS Refractory periods are displayed as light blue rectangles of the corresponding width with a dotted line edge.
- LS Alert Window is displayed as a light yellow rectangle of the corresponding width with a dotted line edge.
- The CCM<sup>TM</sup> Pulse Train is displayed as a square wave.
- The balance phase is displayed as a green zone.
- The noise window is displayed as a light red zone.
- For LS events that fall outside the graph, their time of occurrence is indicated in a gray zone located on the left of the graph.

#### 3.2.2.1 Dynamic View

In the Dynamic View, one period of the current ECG is shown alongside the (graphic) parameters appearing as described above, together with Marker Events. The Dynamic View is available only if the Marker Mode is on. No modification of parameter values is allowed in this view. If an attempt to modify a parameter value is made, the graph mode automatically switches to Static View.

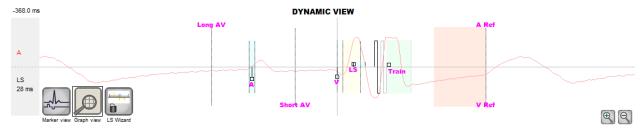

Figure 10: Graphic View (Dynamic)

#### 3.2.2.2 Static View

In the Static View the ECG is not displayed, only the parameter values are shown and can be modified. To modify a parameter value, drag it with the cursor inside the graph to the desired position (the numeric value of the parameter is shown as you point to it or move it). To have access to the list of possible values for a parameter, select it with the cursor.

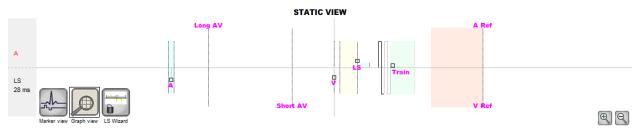

Figure 11: Graphic View (Static)

Left-clicking the keyboard mouse button or touching the screen with the stylus causes the graph to zoom in. Right-clicking the keyboard mouse button or touching the screen with the stylus' button depressed causes the graph to zoom out. A scrollbar appears in the bottom of the graph when it is zoomed in.

Additionally, the position of the cursor with respect to the ventricular event is indicated in the top left of the graph.

The black/blue/red (programmed, pending, conflict) color convention is also used for the parameter values in the graphic view.

#### 3.2.3 LS Wizard

In the LS Wizard the ECG is not displayed, only the LS parameter values are shown and can be modified. To modify a parameter value, drag it with the cursor inside the graph to the desired position (the numeric value of the parameter is shown as you point to it or move it). To have access to the list of possible values for a parameter, select it with the cursor.

#### 3.3 ECG Statistics Bar

The ECG Statistics Bar displays the following values:

• **Rate**: Heart rate in beats per minute (bpm)

• AV Delay: AV interval in milliseconds

• V-LS Delay: V-L interval in milliseconds

• CCM: CCM mode status

• CCM Train: CCM delivery mode

• **CCM Delivery**: CCM delivery status

| Rate         | 74 bpm |
|--------------|--------|
| AV Delay     | 157 ms |
| V-LS Delay   | 8 ms   |
| ССМ          | Active |
| CCM Train    | Timed  |
| CCM Delivery | On     |
|              |        |

Figure 12: ECG Statistics Bar

When the OPTIMIZER Smart IPG is in **Marker Mode** and within communications range of the OMNI II Programmer Wand, the Period, AV Delay, and V-LS Delay intervals change dynamically, showing the current reading for each value.

#### 3.4 Main Tool Bar

The Main Tool Bar is displayed under the **ECG Window**. It contains the buttons of the following OMNI Smart Programmer commands (Whenever a shortcut alternative exists for a command, it is denoted next to the command name in parentheses):

- Interrogate (Ctrl+I): Reads the current parameter values of the OPTIMIZER Smart IPG. These values become the parameter values of the OMNI Smart Programmer.
- **Program** (Ctrl+P): Sets the parameter values of the OPTIMIZER Smart IPG with the current parameter values of the OMNI Smart Programmer. This command is enabled only if no parameter conflict occurs.
- Cancel (Esc): When any parameter value of the Programmer is modified, the Cancel command becomes available. Selecting this command will *reset the parameter values to the last interrogated/programmed ones*. If no device was interrogated and data were loaded from a .tip file, the programmer parameters are set to the values defined in the file.
- Undo (Ctrl+U): If the OPTIMIZER Smart IPG has been reprogrammed with a new set of parameter values, this command resets the OPTIMIZER Smart IPG to the previously programmed set of values.
- **Restore**: If the OPTIMIZER Smart IPG has been reprogrammed to a new mode, this command *restores the OPTIMIZER Smart IPG to the values of the session's first interrogation*.
- **Reset**: Resets the OPTIMIZER Smart IPG. This command should be used only if the OMNI Smart Programmer reports that the OPTIMIZER Smart IPG being interrogated is in the "DOWN" mode [Standby (OOO), no CCM<sup>TM</sup> reversion mode].
- Marker (Ctrl+M): Sets the OPTIMIZER Smart IPG in Marker Mode (i.e., Marker Events are displayed in the ECG Window for every sensed and generated event.
- Open (Ctrl+O): Reads a standard (.tip) file containing saved parameter values stored on the Programmer's tablet PC. Opens a window allowing the user to choose the name and location of the saved standard (.tip) file. Reads device data from a .tip file.
- Save: Writes a standard (.tip) file containing the current parameter values to the Programmer's tablet PC. A window pops up asking for the name and location of the standard (.tip) file.
- **Time**: Opens the **Time** window which shows the current time settings of the real-time clocks in the OPTIMIZER Smart IPG and the OMNI II Programmer Tablet PC. This window also allows the time of the IPG to be set with PC time. (The time setting of the OPTIMIZER Smart IPG is used by the CCM<sup>TM</sup> signal delivery scheduling mechanism to turn CCM<sup>TM</sup> signal delivery on and off on a daily basis).

- **Print Preview**: Opens up the **Print Preview** window containing following buttons that can be selected for previewing their associated print functions:
  - o **Print Parameters**: The list of the current OMNI Smart Programmer values to be printed is previewed.
  - o **Print Statistics**: The list of the current statistics to be printed is previewed.
  - o **Print Follow Up**: The list of the current Follow Up measurements to be printed is previewed.
  - o **Print Screen**: A snapshot of the current screen is created as a bmp file.
- **Print**: Opens up the **Print** window containing following buttons that can be selected for printing:
  - **Print Parameters**: The list of the current OMNI Smart Programmer values is sent to the default printer.
  - o **Print Statistics**: The list of the current statistics is sent to the default printer.
  - **Print Follow Up**: The list of the current Follow Up measurements is sent to the default printer.
  - o **Print Screen**: A snapshot of the current screen is created as a bmp file.
- **About**: Displays information about the OMNI Smart Programmer software version.
- **Start/Stop**: Activates CCM<sup>TM</sup> signal delivery (if CCM<sup>TM</sup> is OFF) or deactivates CCM<sup>TM</sup> signal delivery (if CCM is ON).
- **Urgent (F4)**: Programs the OPTIMIZER Smart IPG with safe standard values in case of emergency [Standby (OOO) mode, CCM OFF].

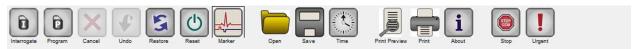

Figure 13: Tool Bar

**Note:** When a command button appears grayed out on a **Tool Bar**, this indicates that the command is not currently available.

#### 3.5 Device Bar

The Device Bar displays the device model, serial number, current cardiac contractility modulation therapy status, and current battery level of the interrogated device.

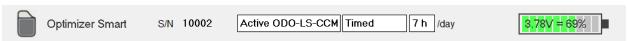

Figure 14: Device Bar

## 3.6 Log Bar

A special file in the OMNI Smart Programmer Software contains a record (**log**) of all the interactions between the OPTIMIZER Smart IPG and the OMNI Smart Programmer, including the date and time when these interactions occurred.

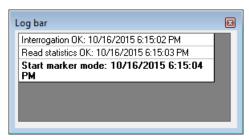

Figure 15: Log Bar

More information regarding an event in the log may be obtained by double-clicking on the event in the Log Bar. If there are data associated with the selected event, the following occurs:

- If an Interrogation or Programming event is chosen, the parameter values displayed by the OMNI Smart Programmer are the set of values present at the moment the selected event occurred.
- For all other recorded events (Bookmarks, begin/end of Marker Mode, etc.), a message appears indicating that the event has no more associated data to display.

## 3.7 Programming Bar

The Programming Bar provides fast access to the OMNI Smart Programmer's essential commands with the following buttons:

- **Interrogate**: For obtaining the implanted device actual parameter values.
- Program: For transmitting a compatible set of parameter values to the IPG. This
  button blinks in blue whenever a parameter value has been modified and there is
  no parameter conflict. This indicates that the programmed parameter values of the
  OPTIMIZER Smart IPG are different from the displayed parameter values. If
  there is a parameter conflict, this button is disabled until the conflict is resolved.
- Cancel/Undo: Depending on the context cancels the modifications not transmitted yet, or restores the last programming action values.
- **Stop/Start**: Depending on the context deactivates CCM<sup>TM</sup> signal delivery by programming the CCM<sup>TM</sup> Mode parameter to CCM OFF, or activates CCM<sup>TM</sup> signal delivery by programming the CCM<sup>TM</sup> Mode parameter to CCM ON.

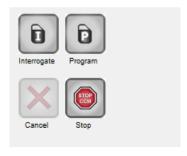

Figure 16: Programming Bar

#### 3.8 Parameter Conflict Bar

In the bar under the Programming Bar, parameter conflict messages are displayed. These messages indicate which parameter values are in conflict, why the parameters are in conflict and the name of the parameter tab in which the conflicting parameters appear. By clicking on an error message, a list of the parameters that are in conflict appears. By selecting a parameter in this list, a window with all its possible values pops up, allowing the value of the conflicting parameter to be directly modified. See Section 14.2 for ways in which to resolve parameter conflicts.

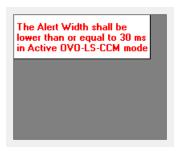

Figure 17: Example of Parameter Conflict Message in Parameter Conflict Bar

#### 3.9 Task Bar

The Task Bar is displayed next to the Programming Bar. The various commands of the OMNI Smart Programmer software are grouped under the following buttons:

- Follow Up
- Parameters
- Statistics
- Log Files
- Remote

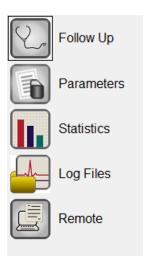

Figure 18: Task Bar

#### **3.9.1** Follow Up

The Follow Up bar contains the following tabs, each with their own panel:

- Current Status: displays the current IPG status.
- **Sensing**: contains the atrium, ventricle, and LS sensing threshold buttons which allows the user to measure the atrium and ventricle sensing thresholds.
- **AV Setup**: contains the Propose AV button which allows the user to determine the best AV Window Setting values.
- LS Setup: contains the LS Scan and Propose AV buttons which allows the user to determine the best LS Window Setting values.
- **Impedance**: contains the V and LS impedance buttons which allows the user to measure the V and LS lead impedances.
- Crosstalk Test: contains the Crosstalk Start button which allows the user to perform interaction testing between the OPTIMIZER Smart IPG and an implanted concomitant device.

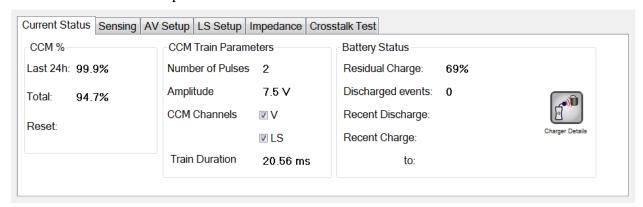

Figure 19: Current Status Tab

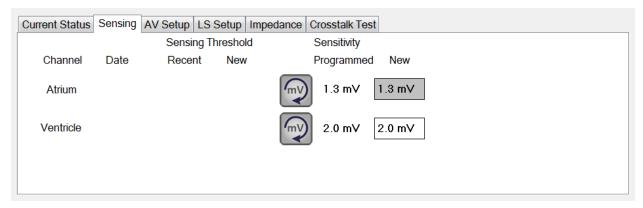

Figure 20: Sensing Tab

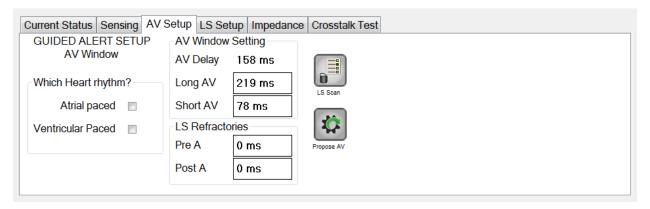

Figure 21: AV Setup Tab

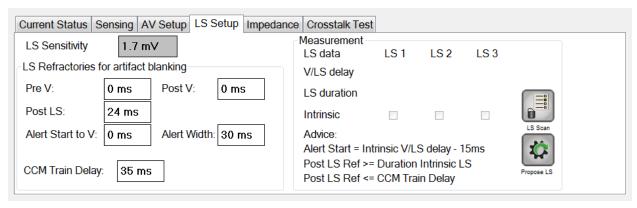

Figure 22: LS Setup Tab

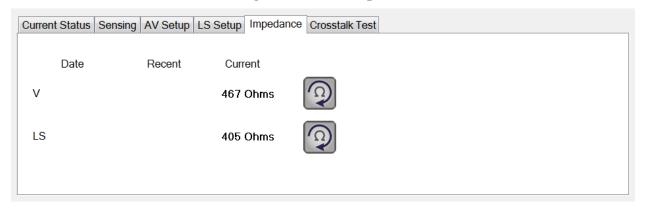

Figure 23: Impedance Tab

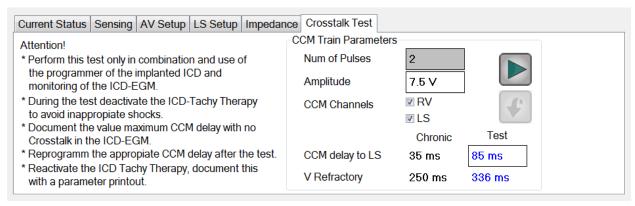

Figure 24: Crosstalk Test Tab

#### 3.9.2 Parameters

The Parameters Bar contains the following tabs, each with their own panel:

- **Overview**: contains the most important parameters found under the A/V, LS, and CCM<sup>TM</sup> Train & Schedule tabs.
- A/V: displays the operating mode, as well as the atrial and ventricular heart sensing and timing parameters.
- LS: contains the parameters for the Local Sense mechanism.
- CCM<sup>TM</sup> Train & Schedule: contains the parameters that define the CCM<sup>TM</sup> signal and the parameters to configure the CCM<sup>TM</sup> signal delivery schedule.
- **Alarms**: contains the parameters related to the alarms to be reported to the charger.
- **Settings**: contains buttons for following commands:
  - Set system time...: Allows the user to set the OMNI Smart Programmer system time. This is analogous to setting the PC time.
  - o **IPG Version:** Displays the firmware version of the interrogated IPG.
  - o **Interface battery:** Reads the battery voltage of the lithium battery inside the OMNI II Programmer Interface Box.
  - Interface version: Displays the firmware version of the OMNI II Programmer Interface Box.

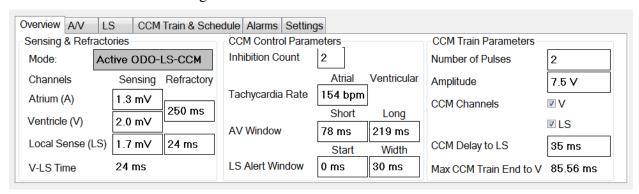

Figure 25: Overview Tab

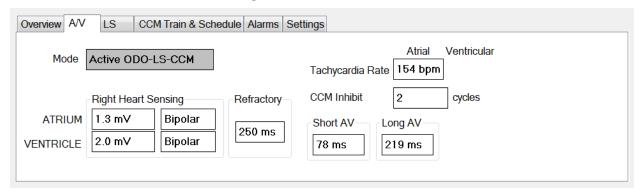

Figure 26: A/V Tab

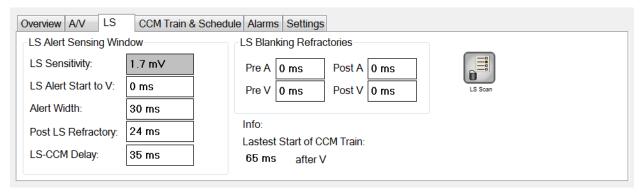

Figure 27: LS Tab

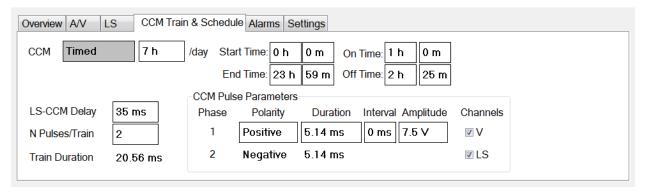

**Figure 28: CCM™ Train & Schedule** 

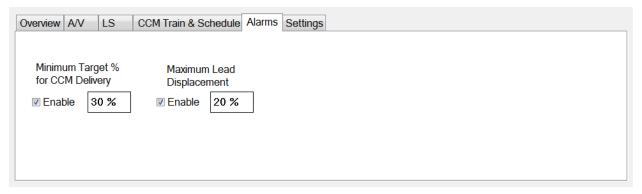

Figure 29: Alarms Tab

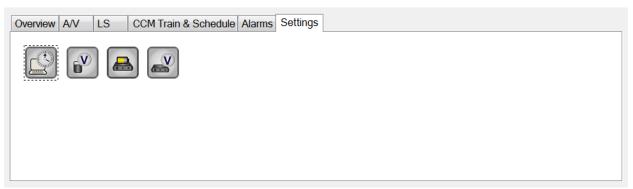

Figure 30: Settings Tab

Parameter values are displayed in two different ways:

• For enabling/disabling parameters (such as **CCM<sup>TM</sup> Channels**), checkboxes are used, and a ✓ symbol indicates that the option is selected. To change the option, select the box to the left of the parameter name.

• For parameters that have a set of possible values, the parameter value is displayed in a box. In order to modify the (programmer) value of such parameters, select the value in the box and a window with all the possible values for the selected parameter will appear. To modify the value of the parameter, select the new value in the list. In addition, the value list windows have a "pin" on their top left corner. Selecting this pin keeps the window open (otherwise, the window will close automatically after a value is selected). Selecting the **X** box at the top right corner to close a value list window that has the pin activated.

Some parameters directly depend on others (such as rates and periods). In such cases, modifying the value of a parameter will automatically modify the value of parameters that directly depend on it.

There also are parameters for which values are valid only when some other parameters are enabled or have certain values [for instance, if the operating mode of the OPTIMIZER Smart IPG is set to Standby (OOO), then no parameters are valid]. When the setting of a parameter is meaningless in the context of other parameters, its value is not displayed.

When a parameter value is selected that is incompatible with other parameter values, a *parameter conflict* occurs. When such situations arise, an error message is displayed in the **Parameter Conflict Bar** (See Section 3.8 for more information). As long as there is a parameter conflict, the OMNI Smart Programmer will not allow the OPTIMIZER Smart IPG to be programmed with new parameter values. This ensures that only compatible parameter configurations can be downloaded to the OPTIMIZER Smart IPG. To resolve the conflict, new values must be selected for the parameters in conflict.

Please recall that parameter values seen on the screen are the *programmer values*, which can be different from the current *device values*. For information on the color convention employed, see Section 5.1.

#### 3.9.3 Statistics

The Statistics Bar contains the following tabs, each with their own panel:

- On General: displays the number of sensed events, periods, and trains during scheduled CCM delivery.
- **On Inhibition**: displays the number of sensed events that inhibited CCM during scheduled CCM delivery.
- Off General: displays the number of sensed events and periods when CCM is <u>not</u> scheduled for delivery.
- **Off Inhibition**: displays the number of sensed events that would have inhibited CCM when CCM is <u>not</u> scheduled for delivery.
- Last Session: displays the number of ventricular events and trains delivered during the last scheduled CCM delivery session, the percentage of CCM delivered during the last scheduled CCM delivery session, and the number of battery discharge episodes.

The panel of each tab can be viewed in Numeric Mode or Graph Mode

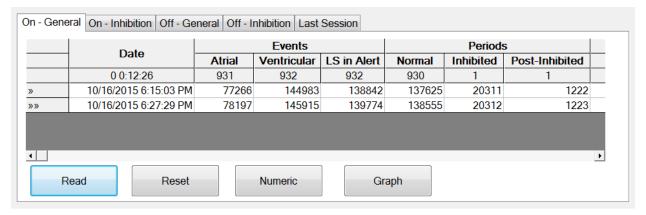

Figure 31: Statistics On - General Tab (Numeric View)

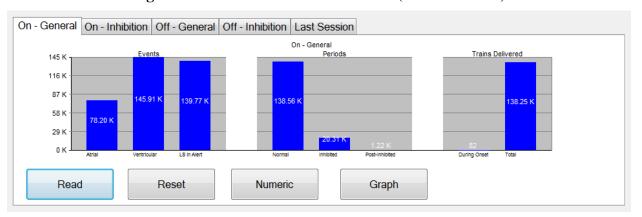

Figure 32: Statistics On - General Tab (Graph View)

#### 3.9.4 Log Files

When the Log Files button is selected, the programming commands on the Main Tool Bar are changed to the following Log File commands:

- **Browse**: opens the Marker window for viewing.
- **Open Log**: opens a window allowing the user to choose from the list of the saved marker files.
- **Recording**: starts recording the patient's ECG.
- **Export Prog**: writes a text file containing the values of the current parameters.
- **Export Stats**: writes a text file containing the values of the statistics counters.
- **Export Marker**: writes a text file containing the values of the markers.
- **Up/Down**: opens a window which allows the user to transfer log files between the OMNI Smart Programmer and the Remote server.
- **Compare**: opens a window displaying the differences in parameters found between the old values and the current values.

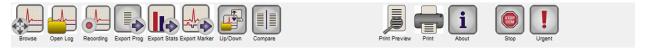

Figure 33: Tool Bar with Log File Commands

#### **3.9.5** Remote

When the Remote button is selected, the programming commands on the Main Log Bar are changed to the following Remote commands:

- **Connect**: opens the OMNI II Programmer Client window which allows the user to initiate a remote session.
- **Send Msg**: opens Chat message window, which allows the user to exchange chat messages with the remote pair.
- **Master**: puts the local OMNI Smart Programmer in Master mode, which allows the user to control the programmer.
- Slave: puts the local OMNI Smart Programmer in Slave mode and allows the Remote user to control the local programmer.
- **Client**: displays the OMNI II Programmer Client window (if a remote session was initiated).

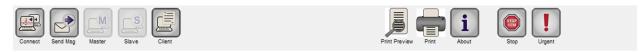

Figure 34: Tool Bar with Remote Commands

#### 3.10 Status Bar

The current communication event (for example: interrogation, programming, ready) is displayed at the screen's last line along with the laptop's battery charge percentage and the system's date and time.

9/% | 10/16/2015 0:15:30

Figure 35: Status Bar

#### 4. INTERROGATION

Ready

# 4.1 Communicating with the Implanted OPTIMIZER Smart IPG

Place the Programmer Wand over the implant site, at a distance of no more than 3.5 cm (1.4 in) from the implanted OPTIMIZER Smart IPG. A blinking green or yellow light on the signal strength indicator indicates that the IPG is within communications range of the Programmer Wand. A blinking red light indicates that the distance is excessive and communications may be difficult. No light at all means that the Programmer Wand and OPTIMIZER Smart IPG are completely out of communication range or that the battery of the OPTIMIZER Smart IPG is completely discharged and thus incapable of communicating with the Programmer Wand.

## 4.2 Interrogating the OPTIMIZER Smart IPG

To read the parameter values of the OPTIMIZER Smart IPG:

- Place (or replace, if necessary) the Programmer Wand over the OPTIMIZER Smart IPG implant site.
- Perform one of the following actions:
  - o Press the **Interrogate** button on the Programmer Wand, or
  - o Select the Interrogate button on the Tool Bar, or
  - o Select the **Interrogate** button on the **Programming Bar, or**
  - Press the keyboard shortcut **Ctrl+I>**

If the interrogation is successful, the OMNI Smart Programmer will display the message "Interrogation OK". The device model, serial number, current CCM therapy status, and current battery level of the OPTIMIZER Smart IPG being interrogated will appear on the Device Bar of the Programmer's screen.

However if the Programmer Wand is not well positioned over the implant site, the interrogation operation may fail. If a failure in communication occurs, the Programmer will display the message "Interrogation Error" along with the options Retry and Cancel.

**Retry** can be performed by repositioning the Programmer Wand and selecting the **Retry** button or by pressing the **Interrogate** button located on the Programmer Wand.

## 5. MODIFYING PARAMETER VALUES

Parameter values are found on the Parameters and Follow Up bars and can be viewed and modified by selecting one of the tabs on these bars and then choosing one of the parameters on the panel.

To modify a parameter value:

- Select the tab where the parameter to be modified appears.
- Select the parameter value to be modified. A window with all of its possible values will appear.
- Select the new value from the list. This value will become the new parameter value.
- Checkboxes are used for enabling/disabling parameters. A check (♥) symbol indicates that the option is selected. In order to change the option, select the box to the left of the parameter name.

If the setting of a parameter value is not applicable in the context of other selected parameters, its value is not displayed.

**Note**: Parameter values displayed on the programmer screen are **not** transferred to the IPG until the **Program** command is issued.

**Note**: It is not necessary to keep the Programmer Wand over the OPTIMIZER Smart IPG while the parameters are being modified on the programmer screen. Once the modified parameter is ready to be programmed into the device, ensure correct placement of the Programmer Wand over the implant site and then issue the **Program** command.

#### **5.1** Parameter Color Convention

The following color convention is used to represent the programmer's parameter values and conflicts:

- **Black:** for the current parameter values of the OPTIMIZER Smart IPG; i.e. the last interrogated/programmed parameter values.
- **Blue:** for modified allowed values; i.e. parameter values that are different from the programmed values which if selected, *will not* result in a parameter conflict.
- **Red:** for modified prohibited values; i.e. parameter values that are different from the programmed values which if selected, *will* result in a parameter conflict.

The black/blue/red (programmed, pending, conflict) color convention is also used in the list of possible values for a particular parameter. Thus the user can see all three types of parameter values displayed in the list of parameter choices and know in advance whether choosing a particular parameter value will or will not result in a parameter conflict.

#### **5.2** Parameter Conflicts

When parameter values that are incompatible with each other are selected, a *parameter conflict* occurs. Typical conflicts arise from trying to program timing intervals that should add up to less than another programmed parameter. The OMNI Smart Programmer will not allow the OPTIMIZER Smart IPG to be programmed with parameter values that will result in a parameter conflict.

When a parameter conflict occurs, the parameter values that are in conflict are displayed in red. In addition, an error message is displayed in the Programming Bar for each parameter in conflict.

Parameter conflict error messages include:

- Which parameter values are in conflict
- An explanation of why the conflict arose

To resolve a parameter conflict, new values must be selected for the parameters that are causing the conflict. Viewing the conflicting parameters may be rapidly achieved by:

- Select the error message. A list of the parameters in conflict appears.
- Select a parameter name from this list to display a table of all its possible values.
- Select a new "blue" value for the parameter from the list of parameter values.

Conflicting parameters can also be found directly under the **Follow Up** or **Parameters** bars, since these values appear in red. Look for the names of the conflict related tabs in the parameter conflict message displayed in the **Parameter Conflict Bar**.

Please note that it is permissible to select a parameter that causes a conflict provided that another parameter value is changed that resolves the conflict.

## 6. PROGRAMMING

## 6.1 Programming the OPTIMIZER Smart IPG

Programming the OPTIMIZER Smart IPG with the modified parameter values is allowed only *if no parameter conflict occurs*.

The **Program** button will indicate whether a modified parameter value is allowed in the following manner:

- Disabled, if there is a parameter conflict,
- Blinking blue, if parameter values have been modified, and there is no parameter conflict.

To program the modified parameter values:

- Place (or replace, if necessary) the Programmer Wand over the OPTIMIZER Smart IPG implant site.
- Perform one of the following actions (these actions will be enabled only if *there is no parameter conflict*):
  - o Press the **Program** button on the Programmer Wand or
  - o Select the **Program** button on the **Tool Bar**, or
  - o Select the **Program** button on the **Programming Bar**,
  - o Press the keyboard shortcut **<Ctrl+P>**

If the programming is successful, the OMNI Smart Programmer will display the message "**Programming OK**".

However if the Programmer Wand is not well positioned over the implant site, the programming operation may fail. If a failure in communication occurs, the Programmer will display the message "**Programming Error**" along with the options **Retry** and **Cancel**.

**Retry** can be performed by repositioning the Programmer Wand and selecting the **Retry** button or by pressing the **Program** button located on the Programmer Wand.

Please note that after executing the **Program** command, the modified parameter values on the OMNI Smart Programmer Software screen will become black, indicating that they are now the programmed parameter values of the OPTIMIZER Smart IPG.

#### **6.2** Cancel and Undo Functions

Modifications to the parameter values can be reset to the previous values in two different ways. The method used to reset the modified parameters depends on whether or not the modified parameters have been programmed into the OPTIMIZER Smart IPG.

#### **6.2.1** Cancel

If any parameter values have been modified but not yet programmed into the OPTIMIZER Smart IPG, the Cancel command will reset the parameter values to the last interrogated/programmed set.

To cancel modifications, perform one of the following actions:

- Select the **Cancel** button on the **Programming Bar**. This button is enabled only if a parameter value has been modified, or
- Select the Cancel button on the Tool Bar, or
- Press the keyboard shortcut **<Esc>**

Please note that after executing a **Cancel** command, the parameter values in the OMNI Smart Programmer Software screens become black, since they are the same as the parameter values in the OPTIMIZER Smart IPG. If no device was interrogated and parameter data were loaded from a .tip file, the displayed parameter values are the values stored in the standard (.tip file).

#### 6.2.2 Undo

If the OPTIMIZER Smart IPG has been reprogrammed with a new set of parameter values, the **Undo** button resets the parameter values to the prior set of programmed values.

To undo the most recent programming, perform one of the following actions:

- Select the **Undo** button on the **Programming Bar**. This button is enabled only after the execution of a **Program** command, or
- Select the **Undo** button on the **Tool Bar.** This button is enabled only after the execution of a **Program** command, or
- Press the keyboard shortcut <Ctrl+U>

If the **Undo** operation is successful, the OMNI Smart Programmer will display the message "**Programming OK**".

However, if the Programmer Wand is not well positioned over the implant site, the Undo operation may fail. If a failure in communication occurs, the Programmer will display the message "**Programming Error**" along with the options **Retry** and **Cancel**.

**Retry** can be performed by repositioning the Programmer Wand and selecting the **Retry** button.

#### 7. USING STANDARDS

Some standard parameter combinations are useful in certain clinical situations. Specific programs can be stored as *standards* (also known as *user presets*). Files containing a standard have a special format that the OMNI Smart Programmer Software can interpret. The file extension used for them is ".tip". The **Open** and **Save** commands of the OMNI Smart Programmer read and write data from and to .tip files. As such, the OMNI Smart Programmer Software can also be used as an editor of standards.

This section includes information on the use and storage of parameter value configurations.

## 7.1 Opening a Standard File

To open a standard (.tip) file, perform one of the following actions:

- Select the **Open** button on the **Tool Bar**, or
- Press the keyboard shortcut **<Ctrl+O>**
- An **Open** window will pop up containing the names and locations of the standard files that can be loaded. Choose a standard file and then click **Open**.

When parameter values are loaded from a standard file, these become the current parameter values displayed by the Programmer. This implies that:

- If an OPTIMIZER Smart IPG has been interrogated before opening a standard file, the values of the standard that are different from the corresponding parameter values of the device will be displayed in <u>blue</u> and the name of the standard file appears in the **Title Bar**.
- If no device has been interrogated, the values of the standard are displayed in black, and the name of the standard file appears in the **Title Bar**.

## 7.2 Saving a Standard File

To save a parameter value set in a standard (.tip) file:

- Select the Save button on the Tool Bar
- A **Save** As window will pop up. Enter the file name of the standard to be saved and then click **Save**.

## 8. LOADING AND EXPORTING INFORMATION

## 8.1 Loading Log Files

To load a Log file:

- Select the Log Files button on the Task Bar
- Select the **Open Log** button on the **Tool Bar**
- An **Open** window will pop up containing the names of the marker files that can be loaded. Choose a marker file and then click **Open**.

A Marker window will open up and the color of the text in the Log Window will become blue to indicate that the log does not correspond to the interrogated device.

# **8.2** Exporting Data

To save current parameter values, statistics counters, and log bar markers as text files:

- Select the Log Files button on the Task Bar
- Select the **Export Prog** button on the **Tool Bar** to export the parameter values.
- Select the **Export Stats** button on the **Tool Bar** to export the device statistics.
- Select the **Export Marker** button on the **Tool Bar** to export the contents of the log bar.

In all cases, an **Open** window will first pop up where the name of the marker file associated with the device will need to be selected.

Then, a **Save** window will appear which will allow the user to enter the name and, if desired, create a new folder for the file that is to be exported.

## 9. LOG AND ECG RECORDING

## **9.1** Log

The OMNI Smart Programmer keeps a log of all the interactions that take place between it and an OPTIMIZER Smart IPG. This record can be used as an index to provide fast access to specific data associated with the communications. *Bookmarks* can also be set in order to have fast access to specific events and conditions that deserve special attention in the patient's ECG.

The following is a description of the basic features of the log:

- The log file for a particular OPTIMIZER Smart IPG is **created** when the device is interrogated for the first time.
- Each communications event that takes place between the OMNI Smart Programmer and the OPTIMIZER Smart IPG appears in the Log Bar window, together with the date and time of each interaction.
- More information regarding an event in the log may be obtained by doubleclicking on the event in the Log Bar. If there are data associated with the selected event, the following occurs:
  - If an **Interrogation** or **Programming** event is chosen, the parameter values displayed by the OMNI Smart Programmer are the set of values present at the moment the selected event occurred.
  - o If an event involving **Statistics** (clear/load/reset) is chosen, the Statistics Bar values are set to the values present at the moment the selected event occurred.
- For all other recorded events (begin/end of Marker Mode, etc.), a message appears indicating that the event has no more associated data to display.

# 9.2 ECG Recording

To record a patient's ECG:

- Select the Log Files button on the Task Bar
- Select the **Recording** button on the **Tool Bar**

The same procedure must be used to stop recording the ECG.

When the OPTIMIZER Smart IPG is set to Marker Mode, the ECG starts recording automatically. When Marker Mode is stopped, the ECG stops recording.

In the recorded ECG, Markers are displayed in the same way as in the Marker Window. (See Section 14 for more information on Markers.)

The recorded ECG segments are displayed in the Marker Window.

## 10. EMERGENCY PROGRAMMING

In an emergency, the OMNI Smart Programmer can program the OPTIMIZER Smart IPG with a safe parameter set [Standby (OOO) mode, CCM OFF]. This Emergency Programming can be performed even if the Programmer is turned OFF (either the Tablet PC is OFF or is not functioning).

## **10.1** Emergency Programming When the Programmer is OFF

**Note:** Even if the Programmer is OFF, the Programmer Wand must still be plugged into the OMNI II Programmer Interface Box before using the Emergency Programming function.

To program the OPTIMIZER Smart IPG with a safe parameter set when the OMNI Smart Programmer is OFF:

- Place (or replace, if necessary) the Programmer Wand over the OPTIMIZER Smart IPG implant site.
- Press the **Emergency Programming** button on the Programmer Wand.

If the Emergency Programming is successful, the Emergency Programming Indicator Light on the Programmer Wand will flash for a few seconds.

Warning: When the Emergency Programming function is used with the OMNI Smart Programmer OFF, the Programmer Wand uses a long-life lithium battery inside the OMNI II Programmer Interface Box. The charge of this battery is consumed only if the Programmer Interface is unplugged from the Tablet PC or if the OMNI Smart Programmer is OFF when performing Emergency Programming. Though the estimated average longevity for the lithium battery inside the OMNI II Programmer Interface Box is 54 months, the voltage of the lithium battery inside the OMNI II Programmer Interface Box should be periodically checked to ensure that the battery is not depleted. The voltage of this battery can be read by selecting the Interface battery button under the Settings tab of the Parameters Bar on the OMNI Smart Programmer software screen. If the battery voltage reading is less than 2.5 V, the battery inside the OMNI II Programmer Interface Box must be replaced. If battery replacement is required, please contact your Impulse Dynamics representative. This battery is not intended to be replaced by the operator.

To perform any other operation, it is necessary to turn ON the OMNI Smart Programmer System.

## **10.2** Emergency Programming When the Programmer is ON

The **Urgent Programming** command can be used to program the OPTIMIZER Smart IPG with a safe parameter set [Standby (OOO) mode, CCM OFF].

To program the OPTIMIZER Smart IPG with a safe parameter set:

- Place (or replace, if necessary) the Programmer Wand over the OPTIMIZER Smart IPG implant site.
- Perform one of the following actions:
  - o Pressing the **Emergency Programming** button on the Programmer Wand, or
  - o Selecting the **Urgent** button on the **Tool Bar**, or
  - o Pressing the **F4** button on the keyboard of the tablet PC,

If the **Urgent Programming** operation is successful, the Programmer reports "**Urgent Programming OK**".

However if the Programmer Wand is not well positioned over the implant site, the **Urgent Programming** operation may fail. If a failure in communication occurs, the Programmer will display the message "**Urgent Programming Error**" along with 3 short warning beeps and the options **Retry** and **Cancel**.

**Retry** can be performed by repositioning the Programmer Wand and selecting the **Retry** button or by pressing the **Emergency Programming** button located on the Programmer Wand.

After a successful **Urgent Programming** operation, the OPTIMIZER Smart IPG is placed in Standby (OOO) mode, CCM OFF.

The emergency programming mode may be used to turn off CCM therapy when an adverse in the event that side effects such as pectoral stimulation or interaction with co-implanted ICDs develops. Afterwards, CCM would remain off until the patient is able to follow-up with a specialist. The emergency programming mode may also be used by clinicians who are not experienced with CCM therapy to evaluate ECG tracings without adding the complication of CCM signal artifacts.

#### 11. MAGNET MODE

Placing a pacemaker magnet over the implant site of the OPTIMIZER Smart IPG and maintaining it in close proximity to the device for at least two cardiac cycles (2–3 seconds), sets the OPTIMIZER Smart IPG into a **Permanent Off** state. This **Permanent Off** state is maintained even after the magnet is removed from the implant site.

In this state, the OPTIMIZER Smart IPG does not deliver CCM<sup>TM</sup> signals, although it senses and classifies cardiac events. This **Permanent Off** state can be changed only by reprogramming the OPTIMIZER Smart IPG using the OMNI Smart Programmer software under physician supervision.

**Note:** This feature is useful for turning off CCM<sup>TM</sup> signal delivery when an OMNI Smart Programmer is not available (for example, when a STAT ECG needs to be performed on a patient in an Emergency Room not equipped with an OMNI Smart Programmer).

## 12. RESETTING THE OPTIMIZER SMART IPG

The OPTIMIZER Smart IPG has protective mechanisms that maintain the internal consistency of the system. These mechanisms detect when an internal discrepancy (for instance, clocks not oscillating at the expected frequency) occurs.

If in the unlikely event a malfunction of this type occurs, the OPTIMIZER Smart IPG will place itself into a safe state referred to as "DOWN" mode. In "DOWN" mode, the OPTIMIZER Smart IPG does not deliver CCM<sup>TM</sup> signals, and in some cases it does not even sense cardiac events. This status can be changed only by resetting the OPTIMIZER Smart IPG using the OMNI Smart Programmer under physician supervision.

If an OPTIMIZER Smart IPG device reverts to the DOWN Mode, when attempting recharge, the OPTIMIZER Mini Charger will turn on the "Call Doctor" indicator and will display Numerical Code "0".

To reset the OPTIMIZER Smart IPG:

- Place (or replace, if necessary) the Programmer Wand over the OPTIMIZER Smart IPG implant site.
- Select the **Reset** button on the **Tool Bar.**

If the OPTIMIZER Smart IPG is successfully reset, the Programmer will display the message "Reset Device OK".

However if the Programmer Wand is not well positioned over the implant site, the resetting operation may fail. If a failure in communication occurs, the Programmer will display the message "Reset Device Error" along with and the options Retry and Cancel.

**Retry** can be performed by repositioning the Programmer Wand and selecting the **Retry** button.

**IMPORTANT:** If a unit is found in "DOWN" mode, please document the event before resetting the device. After recording the cause of the reversion displayed by the OMNI Smart Programmer, contact your Impulse Dynamics representative. Also, please provide details of the programmed mode in which the reversion occurred, and any conditions that may have caused the device to revert to "DOWN" mode.

The conditions that would cause the IPG to revert to DOWN Mode are as follows:

- electromagnetic interference
- internal software conflict

#### Safe Mode

| Mode      | Description                                                                                                    |
|-----------|----------------------------------------------------------------------------------------------------|
| DOWN mode | When the device encounters conditions considered to be the result of faulty device circuitry or software, it will switch to DOWN mode. In DOWN mode, the device is completely quiescent; CCM signals are not delivered and cardiac events are not sensed. To take the device out of this mode, a device reset must be performed under physician supervision. |

#### 13. INITIATING CCM DELIVERY

## **13.1** Operating Mode Options

The operational status of the OPTIMIZER Smart IPG is set by the **Mode** parameter on the **Device Bar**. Selecting the **Mode** parameter will cause the **Mode** pop-up menu to appear.

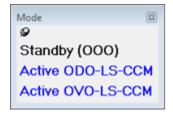

Figure 36: Mode Pop-up Menu

The Operating Mode choices are:

- **Standby** (**OOO**): The device is placed in safe mode with no CCM<sup>TM</sup> signal delivery.
- Active ODO-LS-CCM: The device uses atrial, ventricular, and local sense events as triggers for CCM signal delivery.
- **Active OVO-LS-CCM:** The device uses only ventricular and local sense events as triggers for CCM signal delivery.

To program the Operating Mode into the OPTIMIZER Smart IPG:

- Place (or replace, if necessary) the Programmer Wand over the OPTIMIZER Smart IPG implant site.
- Select the **Mode** parameter on the **Device Bar**.
- Select the operating mode from the **Mode** pop-up menu.
- Perform one of the following actions to issue the **Program** command:
  - o Press the **Program** button on the Programmer Wand or
  - o Select the **Program** button on the **Tool Bar**, or
  - o Select the **Program** button on the **Programming Bar**

If the programming is successful, the OMNI Smart Programmer will display the message "**Programming OK**".

However if the Programmer Wand is not well positioned over the implant site, the programming operation may fail. If a failure in communication occurs, the Programmer will display the message "**Programming Error**" along with the options **Retry** and **Cancel**.

**Retry** can be performed by repositioning the Programmer Wand and selecting the **Retry** button or by pressing the **Program** button located on the Programmer Wand.

# 13.2 CCM<sup>TM</sup> Signal Delivery Options

CCM<sup>TM</sup> signal delivery by the OPTIMIZER Smart IPG is set by the **CCM Mode** parameter on the **Device Bar**.

Selecting the **CCM Mode** parameter will cause the **CCM Mode** pop-up menu to appear.

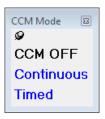

Figure 37: CCM Mode Pop-up Menu

The CCM Mode choices are:

- CCM OFF
- **Continuous:** For testing purposes only.

Warning: The OPTIMIZER Smart IPG MUST NEVER be left in Continuous mode.

• **Timed:** CCM<sup>TM</sup> signals will be delivered as scheduled by the **CCM Schedule** tab.

Selecting **Continuous** will cause a warning window to appear. This window will reappear every time a programming command is issued to remind the operator that the OPTIMIZER Smart IPG is still set to **Continuous** mode. Inadvertent extended use of **Continuous** mode will cause the battery of the OPTIMIZER Smart IPG to prematurely run-down, necessitating frequent recharging sessions.

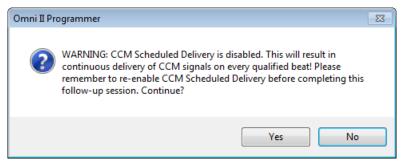

Figure 38: Continuous CCM Delivery Warning

To program the CCM<sup>TM</sup> Mode into the OPTIMIZER Smart IPG:

- Place (or replace, if necessary) the Programmer Wand over the OPTIMIZER Smart IPG implant site.
- Select the **CCM Mode** parameter on the **Device Bar**.
- Select the CCM Mode from the CCM Mode pop-up menu.
- Perform one of the following actions to issue the **Program** command:
  - o Press the **Program** button on the Programmer Wand or
  - o Select the **Program** button on the **Tool Bar**, or
  - Select the **Program** button on the **Programming Bar**.

If the programming is successful, the OMNI Smart Programmer will display the message "**Programming OK**".

However if the Programmer Wand is not well positioned over the implant site, the programming operation may fail. If a failure in communication occurs, the Programmer will display the message "**Programming Error**" along with the options **Retry** and **Cancel**.

**Retry** can be performed by repositioning the Programmer Wand and selecting the **Retry** button or by pressing the **Program** button located on the Programmer Wand.

## 14. MARKER EVENTS

The OMNI Smart Programmer can be used to set the OPTIMIZER Smart IPG into Marker Mode. Markers are flags that represent the various states of the device and events detected during its operation. In this mode, all events detected and generated by the OPTIMIZER Smart IPG are displayed in the ECG window synchronized with the patient's ECG signal. The markers are useful for analyzing the behavior of the IPG with different programmed parameters.

## 14.1 Turning Markers On

To set the OPTIMIZER Smart IPG in Marker Mode:

- Place (or replace, if necessary) the Programmer Wand over the OPTIMIZER Smart IPG implant site.
- Select the Marker button on the Tool Bar.

If the programming is successful, the Programmer reports "Start marker mode". In the ECG Window of the OMNI Smart Programmer Software, a bar will appear and Marker Events will be displayed as they occur.

However if the Programmer Wand is not well positioned over the implant site, setting the OPTIMIZER Smart IPG in Marker mode will fail, and the Programmer will display the message "Marker mode error" along with the options Retry and Cancel

**Retry** can be performed by repositioning the Programmer Wand and selecting the **Retry** button.

# 14.2 Turning Markers Off

To turn off Marker Mode:

- Select the Marker button the Tool Bar, or
- Remove the Programmer Wand from the implant zone. If the Programmer Wand cannot communicate with the OPTIMIZER Smart IPG, the Marker Mode is automatically terminated.

In all cases, the Programmer reports "Marker mode end OK".

Whenever a communication command between the OPTIMIZER Smart IPG and the OMNI Smart Programmer takes place (programming, reading statistics, measuring impedances, etc.), the Marker Mode automatically ends and is re-established when the communication has finished.

#### 14.3 Sensed Events

Sensed events are represented by colored line markers below the baseline, which use the following color conventions:

- Magenta: Atrial sensed event
- **Green**: Ventricular sensed event
- Black: Local Sense event

## **14.4** CCM<sup>TM</sup> Train Delivery

CCM<sup>TM</sup> signal delivery is represented by a marker in the shape of a blue rectangle whose width is in proportion to the duration of the CCM<sup>TM</sup> signal.

#### **14.5** CCM<sup>TM</sup> Inhibit Conditions

Labels for the following events are displayed:

- **PVC**: two adjacent ventricular sensed events without an intervening atrial sensed event. (Active ODO-LS-CCM mode only)
- **AT**: Atrial rate above the atrial tachycardia rate limit. (Active ODO-LS-CCM mode only)
- VT: Ventricular rate above the ventricular tachycardia rate limit. (Active OVO-LS-CCM mode only)
- A Noise: Noise detected on the atrial sense channel. (Active ODO-LS-CCM mode only)
- V Noise: Noise detected on the ventricular sense channel.
- Long AV: Sensed AV interval exceeds "Long AV" limit. (Active ODO-LS-CCM mode only)
- **Short AV**: Sensed AV interval shorter than "Short AV" limit. (Active ODO-LS-CCM mode only)

# **14.6** CCM<sup>TM</sup> Signal Delivery State

CCM signal delivery state is indicated by labels as well as by the background color of the ECG window as follows:

- **Inactive**: this label appears on the ECG window when CCM<sup>TM</sup> delivery first becomes **not Active**. The background color of the ECG window is **white** in this case.
- **Active-On**: this label appears on the ECG window when CCM<sup>™</sup> delivery first becomes **Active** and **On**. The background color of the ECG window is **green** in this case.
- **Active-Off**: this label appears on the ECG window when CCM<sup>™</sup> delivery first becomes **Active** but **Off**. The background color of the ECG window is **gray** in this case.

# 14.7 Log Browser Window

When Log Files button from the Task Bar is selected and then the Browse button is selected from the Tool Bar, the corresponding window titled Marker Window is displayed.

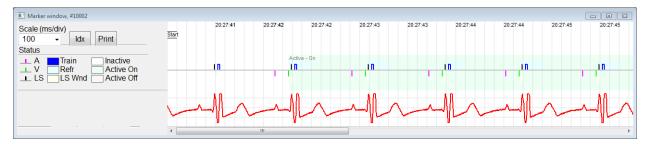

Figure 39: Marker Window

For the OPTIMIZER Smart IPG the log browser window is composed of the following elements:

- Time scale that can be modified with the available options or typing a scale value.
- Idx button that opens up a Marker index log window containing log items that can be used for navigation purposes.
- Markers and ECG labeled display.
- Horizontal scrollbar to allow browsing in time.
- Vertical scrollbar whenever the signals do not fit in the defined window.
- Print button.

When an event in the Marker index log window is double-clicked, the Marker Window screen automatically displays the information associated to the event time stamp. Analogous behavior occurs when a command in the log window or the associated indicator in the screen is selected.

The distance between two available cursors, one principal to be fixed and another to be moved along the window, allow direct measurements of several dimensions as time intervals or voltage.

# 15. CCM<sup>TM</sup> Schedule

When the OPTIMIZER Smart IPG is programmed to deliver **Timed** cardiac contractility modulation therapy, the CCM Schedule parameters become enabled.

To access the CCM<sup>TM</sup> Schedule parameters:

- Select the **Parameters** button on the **Task Bar**
- Select the **CCM Train &Schedule** tab on the **Parameters** bar.

The upper middle half of this tab contains the parameters **Start Time** and **End Time**. The parameters set the general start and end time of cardiac contractility modulation therapy delivery during each day. By default, the cardiac contractility modulation therapy schedule is set to be distributed over a 24 hour period each day. The standard programming for these parameters is:

Start Time: 0 h 0 mEnd Time: 23 h 59 m

The upper right half of this tab contains the parameters **On Time** and **Off time**. The **On Time** parameter sets the amount of time the OPTIMIZER Smart IPG is scheduled to deliver cardiac contractility modulation therapy within the time frame set by the **Start time** and **End time**. The **Off Time** parameter sets the amount of time the OPTIMIZER Smart IPG is scheduled <u>not</u> to deliver cardiac contractility modulation therapy within the time frame set by the **Start time** and **End time**.

The upper left half of this tab is the parameter **Scheduled**. The **Scheduled** parameter sets the total number of hours per day the OPTIMIZER Smart IPG is scheduled to deliver cardiac contractility modulation therapy within the time frame set by the **Start time** and **End time**. This parameter is calculated depending on settings for **On Time** and **Off time**.

**Note:** When the parameter **Scheduled** is set to a specific value, the OMNI Smart Programmer software automatically calculates and sets the exact times for the **On Time** and **Off time** parameters using the default parameters for the **Start Time** and **End Time**.

For instance, if cardiac contractility modulation therapy rate is set to the FDA approved dosage of 5 hours per day distributed over 24 hours, it sets the following standard scheduling parameters:

- Start Time 0 h 0 m
  End Time 23 h 59 m
  On Time 1 h 0 m
  Off Time 3 h 48 m
  Scheduled 5 h

#### 16. Active OVO-LS-CCM Mode

## 16.1 Deactivated Parameters in Active OVO-LS-CCM Mode

When the OPTIMIZER Smart IPG is set to Active OVO-LS-CCM mode, the device no longer requires the detection of an atrial event in order to deliver CCM therapy. Thus the parameters associated with atrium heart sensing and atrial events are deactivated.

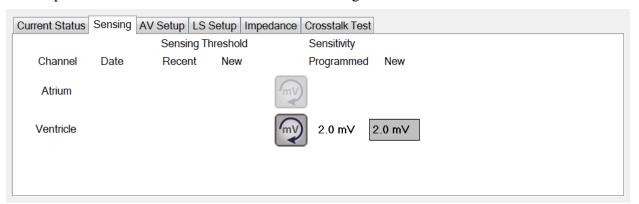

Figure 40: Sensing Tab in Active OVO-LS-CCM Mode

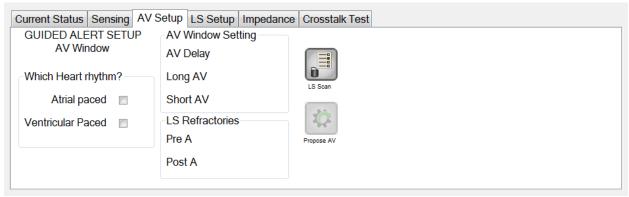

Figure 41: A/V Setup Tab in Active OVO-LS-CCM Mode

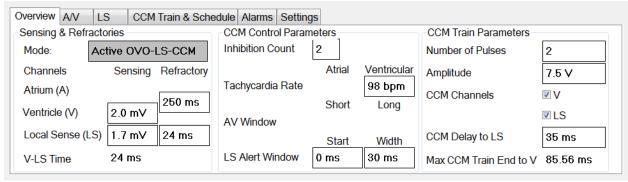

Figure 402: Overview Tab in Active OVO-LS-CCM Mode

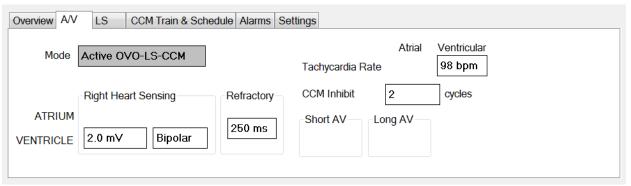

Figure 413: A/V Tab in Active OVO-LS-CCM Mode

#### 16.2 Parameter Modifications in Active OVO-LS-CCM Mode

Below is a list of parameters that are modified when the OPTIMIZER Smart IPG is set to Active OVO-LS-CCM:

- The display of PVC, AT, Long and Short AV flags in Marker Mode are disabled
- CCM Inhibit on PVC is disabled
- CCM Inhibit on Long AV is disabled
- CCM Inhibit on Short AV is disabled
- CCM Inhibit on Atrial Tachycardia is disabled
- CCM Inhibit on Ventricular Tachycardia is enabled, with a programmable range, but a maximum of 110 bpm
- The minimum right ventricle (V) sensitivity is limited to 1.0 mV
- The maximum CCM delay is limited to 45 ms

- The minimum LS sensitivity is limited to 1.0 mV
- The maximum LS Alert Window Width is limited to 30 ms

#### 16.3 Marker Events in Active OVO-LS-CCM Mode

With the OPTIMIZER Smart IPG is set to Active OVO-LS-CCM in Marker mode, atrial events are ignored. As such, atrial event markers are not displayed in the ECG Window.

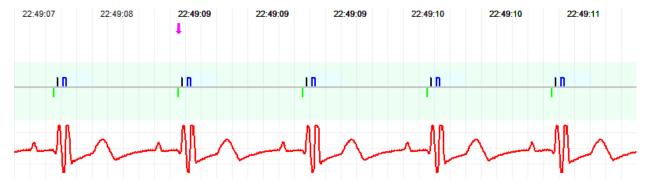

Figure 424: ECG Window in Marker Mode (Active OVO-LS-CCM Mode shown)

## 17. STATISTICS

The OPTIMIZER Smart IPG accrues a statistical record of events and conditions that occur as it functions. This record can be loaded into the OMNI Smart Programmer, and appears in the Statistics window of the OMNI Smart Programmer software, indicating the number of occurrences of each event type.

Events considered are as follows:

- **Atrial**: the number of sensed atrial events.
- **Ventricular**: the number of sensed right-ventricular events.
- A Noise: the number of times atrial noise was detected.
- V Noise: the number of times ventricular noise was detected.
- Short AV: the number of times a Short AV condition was detected.
- Long AV: the number of times a Long AV condition was detected.
- **PVC**: the number of times a PVC was detected.
- **AT**: the number times the instantaneous atrial rate exceeded the Atrial Tachycardia rate limit.
- VT: the number times the instantaneous ventricular rate exceeded the Ventricular Tachycardia rate limit.
- **Trains Delivered**: the number of delivered CCM<sup>TM</sup> signals.
- **LS Inhibit**: the number of CCM<sup>TM</sup> signal delivery inhibitions due to Local Sense events detected outside the LS Alert Window.
- **LS Absence**: the number of CCM<sup>TM</sup> signal delivery inhibitions because Local Sense events were not detected.
- LS in Alert: the number of Local Sense events inside the LS Alert Window.

## 17.1 Loading Statistics

To obtain the Statistics from the OPTIMIZER Smart IPG:

- Place (or replace, if necessary) the Programmer Wand over the OPTIMIZER Smart IPG implant site.
- Select the Statistics button on the Task Bar.
- Select the Read button at the bottom of the Statistics bar.

If the loading is successful, the Programmer will display the message "Read Statistics OK".

However if the Programmer Wand is not well positioned over the implant site, the transfer of data may fail. If a failure in communication occurs, the Programmer will display the message "**Read Statistics Error**" along with the options **Retry** and **Cancel**.

**Retry** can be performed by repositioning the Programmer Wand and selecting the **Retry** button.

When the OPTIMIZER Smart IPG is in **Marker Mode** and within communications range of the OMNI II Programmer Wand, the contents of the Statistics counters change dynamically, showing the current number of occurrences of each event type.

#### 17.1.1 Statistics Tabs

#### • On – General

#### o Events

- Atrial: number of atrial events sensed during scheduled CCM<sup>TM</sup> delivery
- **Ventricular**: number of ventricular events sensed during scheduled CCM<sup>TM</sup> delivery
- LS in Alert: number of local sense events sensed during scheduled CCM<sup>TM</sup> delivery

#### Periods

- Normal: number of normal periods during scheduled CCM<sup>TM</sup> delivery
- **Inhibited**: number of inhibited periods during scheduled CCM<sup>TM</sup> delivery
- Post-Inhibited: number of post-inhibited periods during scheduled CCM<sup>TM</sup> delivery

#### Trains Delivered

- **During Onset**: number of CCM<sup>TM</sup> trains delivered during the onset of scheduled CCM delivery
- **Total**: total number of CCM<sup>TM</sup> trains delivered during scheduled CCM<sup>TM</sup> delivery

#### • On – Inhibition

#### Causes

- **AT**: number of atrial tachycardia beats detected during scheduled CCM<sup>TM</sup> delivery
- **PVC**: number of PVCs detected during scheduled CCM<sup>TM</sup> delivery
- **Long AV**: number of times Long AV condition detected during scheduled CCM<sup>TM</sup> delivery
- **Short AV**: number of times Short AV condition detected during scheduled CCM<sup>TM</sup> delivery
- LS: number of Local Sense events outside the LS Alert Window during scheduled CCM<sup>TM</sup> delivery
- **LS Absence**: number of Local Sense events not detected during scheduled CCM<sup>TM</sup> delivery
- VT: number of ventricular tachycardia beats detected during scheduled CCM<sup>TM</sup> delivery

#### Noise Episodes

- **A Noise**: number of times atrial noise detected during scheduled CCM<sup>TM</sup> delivery
- V Noise: number of times ventricular noise detected during scheduled CCM<sup>TM</sup> delivery
- Off General: Displays the same list of statistical counters as detailed under On General (except for Trains Delivered). Statistics for when the OPTIMIZER Smart IPG is scheduled <u>not</u> to deliver cardiac contractility modulation therapy
- Off Inhibition: Displays the same list of statistical counters as detailed under On Inhibition. Statistics for when the OPTIMIZER Smart IPG is scheduled <u>not</u> to deliver cardiac contractility modulation therapy
- Last Session: Statistics for Last Delivery V, Last Delivery Trains, Percentage, and Battery Discharge Episodes.

#### 17.1.2 Statistics Buttons

- **Read:** Reads statistics from IPG.
- **Reset:** Resets statistics stored in IPG.
- **Numeric:** Displays a table of the numerical statistics from the active tab.
- **Graphic:** Displays a histogram of the statistics from the active tab.

## 17.2 Resetting Device Counters

In order to reset the OPTIMIZER Smart IPG Statistics counters to zero:

- Place (or replace, if necessary) the Programmer Wand over the OPTIMIZER Smart IPG implant site.
- Select the Statistics button on the Task Bar.
- Select the Reset button at the bottom of the Statistics bar.

As this operation resets the internal counters of the device, a confirmation message will pop up. If the reset request is confirmed, the reset operation is performed.

If the statistical counters are successful reset, the Programmer reports "Reset statistics OK".

However if the Programmer Wand is not well positioned over the implant site, the resetting operation may fail. If a failure in communication occurs, the Programmer will display the message "Reset Statistics Error" along with the options Retry and Cancel.

**Retry** can be performed by repositioning the Programmer Wand and selecting the **Retry** button.

#### 18. MEASURING LEAD IMPEDANCES

The impedance of the LS and V leads can be measured by the OPTIMIZER Smart IPG and displayed by the OMNI Smart Programmer. A CCM<sup>TM</sup> signal is delivered through the selected channel by the OPTIMIZER Smart IPG in order to measure the lead impedance. A pulse train with the following parameters is used for impedance measurement:

• Number of Pulses: 1

• Amplitude: 5.0

• Phase Duration: 0.5 ms

The impedance of the selected channel can be measured by the OPTIMIZER Smart IPG within the range  $50\Omega$  to  $2000\Omega$  to within a precision of 20% or  $10\Omega$ , whichever is greater.

Warning: Lead impedance measurements above  $1000\Omega$  are very imprecise and must be construed only as an indication of electrical continuity through the lead.

During the impedance measurement, all programmed parameters remain the same, except for the ones described above, which are transitorily changed. However, impedance measurement cannot be performed if a triggering event does not occur, or if an inhibiting event occurs, for the parameter values programmed in the device.

To measure the lead impedances:

- Place (or replace, if necessary) the Programmer Wand over the OPTIMIZER Smart IPG implant site.
- Verify that the CCM<sup>TM</sup> Train Delivery parameter is set to **Timed** or **Continuous**.
- Select the **Follow Up** button on the **Task Bar**.
- Select the **Impedance** tab on the **Follow Up** bar.
- Select the V or LS button to measure the desired lead impedance.

**Warning:** After performing the lead impedance measurement, the operator should perform an interrogation to verify that the programmed values are set as intended.

# 19. SETTING THE CLOCKS ON THE OPTIMIZER SMART IPG AND OMNI SMART PROGRAMMER

The time of day is maintained by an internal clock within the OPTIMIZER Smart IPG and is used by the cardiac contractility modulation Therapy Delivery Scheduling mechanism to turn the CCM<sup>TM</sup> Signal on and off in accordance with the programmed CCM Schedule parameters.

There are three buttons that are used to manage the internal clock functions:

- **Get time:** Button for reading the current IPG time.
- **Set time:** Button for manually setting the IPG time.
- **Set with PC time:** Button for synchronizing the IPG time with the PC time.

## 19.1 Reading the OPTIMIZER Smart IPG Time

The real-time clock in the OPTIMIZER Smart IPG is very precise. Nevertheless over the successive months and years, the current device time of the IPG may lose its synchronicity with the current local time. In order to read the current device time of the OPTIMIZER Smart IPG:

- Place (or replace, if necessary) the Programmer Wand over the OPTIMIZER Smart IPG implant site.
- Select the **Time** button on the **Tool Bar.**
- When the Time window appears, select the **Get Time** button.

**Caution:** Be certain that you are selecting the correct button.

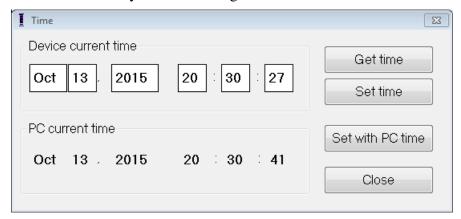

Figure 45: Time Window

If Interrogation is successful, the current time in the device will be displayed under "Device current time" in the Time window.

If the Programmer Wand is not well positioned over the implant site, the interrogation operation may fail. If a failure in communication occurs, the Programmer will display the message "Get Time Error" along with the options Retry and Cancel.

**Retry** can be performed by repositioning the Programmer Wand and selecting the **Retry** button.

## 19.2 Setting the OPTIMIZER Smart IPG Real Time Clock

You can set the OPTIMIZER Smart IPG real-time clock either manually or by using the computer's clock. In both cases:

- Place (or replace, if necessary) the Programmer Wand over the OPTIMIZER Smart IPG implant site.
- Select the **Time** button on the **Tool Bar.**
- When the **Time** window appears, select the Get **Time button**.

To manually set the current time of the OPTIMIZER Smart IPG:

- Select the new time in the **Device current time** box. The Set Time button will start to blink, indicating that the current device time is different from the one displayed in the screen.
- Select the **Set Time** button.

**Caution**: Be certain that you are selecting the correct button.

If the time change is successful, the Programmer will display the message "**Set time OK**".

If the Programmer Wand is not well positioned over the implant site, the interrogation operation may fail. If a failure in communication occurs, the Programmer will display the message "Set Time Error", along with the options Retry and Cancel.

**Retry** can be performed by repositioning the Programmer Wand and selecting the **Retry** button.

To set the current time of the OPTIMIZER Smart IPG to the computer's time:

- Place (or replace, if necessary) the Programmer Wand over the OPTIMIZER Smart IPG implant site.
- Select the **Time** button on the **Tool Bar**.
- When the **Time** window appears, select the **Set with PC time** button.

**Caution**: Be certain that you are selecting the correct button.

If the time change is successful, the Programmer will display the message "Set time OK".

If the Programmer Wand is not well positioned over the implant site, the interrogation may fail. If a failure in communication occurs, the Programmer will display the message "Set Time Error", along with the options Retry and Cancel.

**Retry** can be performed by repositioning the Programmer Wand and selecting the **Retry** button.

## 19.3 Setting the OMNI Smart Programmer Clock

To set the system time of the OMNI Smart Programmer:

- Select the **Parameters** button on the **Task Bar**.
- Select the **Settings** tab on the **Parameters** bar.

- Select the **Set system time...** button on the **Settings** panel
- A **Set system time** window will appear which has a calendar and the current OMNI Smart Programmer time. The current system date is highlighted.

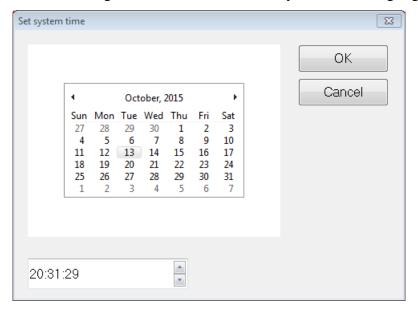

Figure 46: Set system time Window

- Using the cursor, select a new date, if required. To adjust the time, select the hour, minute or seconds and then change the value using the up or down arrows to the right of the time display.
- When you are done, select **OK** or cancel the operation by selecting **Cancel.**

# 20. OPTIMIZER SMART IPG ALARMS REPORTED TO THE OPTIMIZER MINI CHARGER

# 20.1 Minimum Target Percentage for CCM™ Delivery

The OPTIMIZER Smart IPG keeps a record of the events and conditions that occurred during the last Active Period of the CCM<sup>TM</sup> scheduled delivery. This record can be used to calculate the percentage of CCM<sup>TM</sup> signals delivered compared to the number of right ventricular events sensed during the period.

The minimum target percentage for  $CCM^{TM}$  delivery parameter is the expected minimum  $CCM^{TM}$  train delivery ratio.

The OPTIMIZER Mini Charger can be programmed to display a Numerical Code whenever that cardiac contractility modulation therapy rate falls short of programmed minimum target percentage (Numerical Code 4 – see Section 25.6.5).

To activate the Numerical Code 4 alarm in the OPTIMIZER Mini Charger:

- Select the **Parameters** button on the **Task Bar.**
- Select the **Alarms** tab on the **Parameters** bar.
- Find the **Minimum Target** % **for CCM Delivery** on the Alarms panel.

Activate this function by setting the check (♥) symbol in the checkbox next to
 Enable.

Currently programmed value for this parameter will appear

To modify the current value of the Minimum Target % for CCM Delivery, perform the following:

- Select current value for **Minimum Target** % for CCM Delivery.
- When the **Min Target for CCM Deliv.** (%) window appears, select a new parameter value.
- Program the new parameter value to OPTIMIZER Smart IPG.

## **20.2** Maximum Lead Displacement

Possible damage or displacement of a ventricular lead could be identified by a change in the lead impedance compared to previous measured values.

Measurement of V and LS lead impedance by either the OMNI Smart Programmer or OPTIMIZER Mini Charger are stored in the OPTIMIZER Smart IPG.

Measurement of V and LS lead impedance by the OPTIMIZER Mini Charger is done automatically at beginning of every charge procedure. The latest measured impedance value for each lead is then compared to previous stored impedance values for each lead.

The OPTIMIZER Mini Charger can be programmed to display a Numerical Code whenever the lead impedance exceeds the maximum tolerated difference to latest stored lead impedance (Numerical Code 1 – see Section 25.6.2).

To activate the Numerical Code 1 alarm in the OPTIMIZER Mini Charger:

- Select the Parameters button on the Task Bar.
- Select the **Alarms tab** on the **Parameters bar.**
- Find Maximum Lead Displacement on the Alarms panel.
- Activate this function by setting the check (♥) symbol in the checkbox next to
   Enable.

Currently programmed value for this parameter will appear

To modify the current value of the Maximum Lead Displacement, perform the following:

- Select current value for Maximum Lead Displacement.
- When the Max Lead Displac... window appears, select new parameter value.
- Program new parameter value to OPTIMIZER Smart IPG.

# 21. LOCAL SENSE (LS) SCAN

The OMNI Smart Programmer software has a **LS Scan** tool which can be used to select appropriate operating parameters for the LS channel.

To open the LS Scan tool:

- Select the **Follow Up** button on the **Task Bar**.
- Select the LS Setup tab on the Follow Up bar.
- Select the **LS Scan** button on the **LS Setup** panel.

The Local Sense Scan screen will appear. The Graph view is shown at the top of the screen and the **Sensitivity** parameter related to Local Sensing appear on the right pane of the screen.

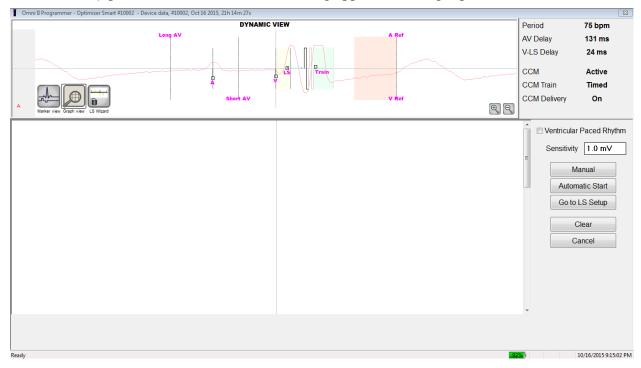

Figure 43: LS Scan Screen

When running an LS Scan, the OPTIMIZER Smart IPG is set to a special mode in which LS signals are sampled every 2 ms throughout a 200 ms interval centered at the right-ventricular event. These signals are sent to the OMNI Smart Programmer to be displayed in the Local Sense Scan window as histograms.

Local Sense scans can be performed either manually or automatically:

- Use the **Manual** button to acquire a LS histogram for a specific LS sensitivity selected through the **Sensitivity** parameter.
- Use the Automatic button to start a process that scans through various LS Sensitivity values.

When the automatic scans are completed, all collected histograms appear in the Local Sense Scan screen. The operator can then select the most appropriate sensing threshold.

The sensitivity used to accrue sensing data for one histogram is the **LS Sensitivity** parameter that appears on the right-part of the window.

By acquiring these samples for different LS Sensitivity values, the timing of the LS event relative to the right-ventricular event is clearly demonstrated. The LS Scan results should be interpreted as follows:

• Blue bars in the histogram indicate that the LS signal was sensed more than the number of times indicated by the **Events per Bar** parameter.

**Note:** For lower values of LS sensing threshold (higher sensitivity), signals other than the LS may be detected. For example, using **Figure 43**, an appropriate value for the LS Sensitivity parameter would be 1.7 mV.

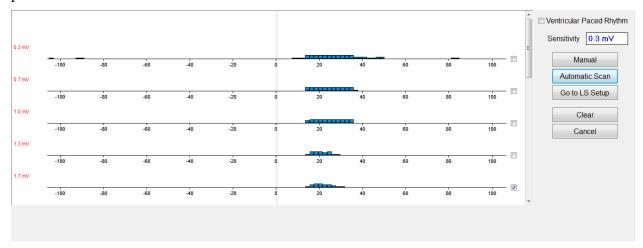

Figure 48: Local Sense Scan Screen after Automatic Scan

To use the results of the LS Scan:

- Select the check box next to the desired sensitivity values.
- Select the **Go to LS Setup** button.
- Once the application returns to the **LS Setup** panel, select the check box under **LS 1** column of the **Measurement** box.
- Select the **Propose LS** button. This command changes the LS parameters of the OMNI Smart Programmer to the optimum settings based on the selected LS Sensitivity.

**Note:** This operation only changes the parameter values of the Programmer. The selected parameters must still be programmed into the OPTIMIZER Smart IPG using the **Program** command.

- Observe the LS Wizard screen. It shows the LS parameters in graph form. The brown markers represent the Pre and Post V Refractories, the yellow markers represent the Alert Start and Alert Width, and the blue markers represent the Post LS Refractory interval.
- If the proposed LS parameters are acceptable, issue the **Program** command to program the new LS parameters into the OPTIMIZER Smart IPG.

If the proposed LS parameters are not desired, select the **Cancel** button. This command resets the LS parameters of the OMNI Smart Programmer to the last interrogated/programmed values.

If necessary, the **LS Scan** command may be used again to scan and select another LS Sensitivity value.

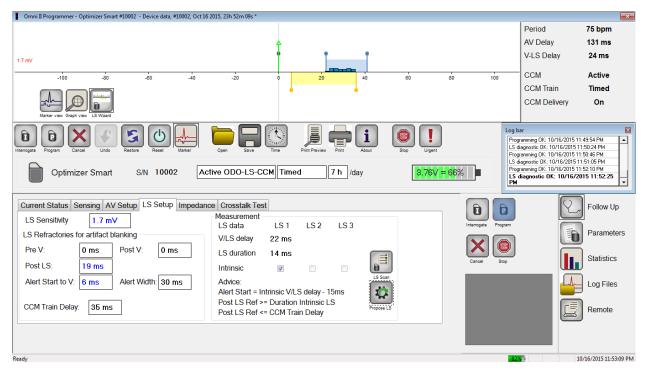

Figure 44: LS Setup Screen after Selection of Propose LS Button

#### 21.1 Crosstalk Test

The OMNI Smart Programmer software has a **Crosstalk Test** tool which may be used whenever device/device interaction testing (see Appendix III) is performed between the OPTIMIZER Smart IPG and an implanted concomitant device.

To start the Crosstalk Test:

- Select the **Follow Up** button on the **Task Bar**.
- Select the **Crosstalk Test** tab on the **Follow Up** bar.

**Note:** Read the instructions on the left side of the **Crosstalk Test** panel under the heading "Attention!" before performing the test.

• Select the **Crosstalk Start** button on the **Crosstalk Test** panel.

The **CCM delay to LS** parameter will be temporarily set to a default test value of 85 ms and **V Refractory** parameter will be temporarily set to a default test value of 336 ms.

To stop the Crosstalk Test:

• Select the **Crosstalk Undo** button on the **Crosstalk Test** panel.

The CCM delay to LS and V Refractory parameters will be returned to their pre-test chronic values.

#### 22. REMOTE OPERATION

The OMNI Smart Programmer allows remotely monitoring and controlling of the device via the Internet. Once connected, the operation is identical to the normal (local) operation, except that some commands may be disabled depending on the operating mode.

In order to initiate a remote operation session, the OMNI Smart Programmer must be connected to the Internet. The OMNI Smart Programmer supports wireless networks and Ethernet cable connections. If connecting to a wired Ethernet network, the network cable must be connected to the OMNI II Programmer Tablet PC through the medical-grade Ethernet isolator that is attached to each Programmer.

**Note:** As with any other device that is connected to the Internet, there may occasionally be technical issues which prevent operation of the remote feature, and thus not allow an implant follow up to be performed by remote operation. In such cases, an in-person follow-up with a Company Representative needs to be scheduled.

**Warning:** Connection of the OMNI Smart Programmer to a network that includes other equipment could result in previously unidentified risks to patients, operators, or third parties. In such cases, the responsible organization should identify, analyze, evaluate, and control these risks. In addition, subsequent changes to the network/data coupling could introduce new risks and require additional analysis. Changes to the network/data coupling include:

- changes in network/data coupling configuration
- connection of additional items to the network/data coupling
- disconnecting items from the network/data coupling
- update of equipment connected to the network/data coupling
- upgrade of equipment connected to the network/data coupling

# 22.1 Connecting the OMNI Smart Programmer to a Wired Ethernet Network

**Note:** The connection of the OMNI II Programmer Tablet PC to a wired internet network must only be done through the medical-grade Ethernet isolator.

If use of the Remote Operation Mode is desired, and connection to the Internet is via wired network, the OMNI Smart Programmer must be connected to a standard 10/100 Ethernet network via the unused RJ-45 Ethernet port on the medical-grade Ethernet isolator attached to the bottom of the OMNI II Programmer Tablet PC.

# 22.2 Connecting the OMNI Smart Programmer to a Wireless Network

If use of the Remote Operation Mode is desired and connection to the Internet is via wireless network, the OMNI Smart Programmer must first be configured to connect to a wireless network.

#### 22.2.1 OMNI Smart Wireless Network Configuration

At the Selector screen, click the "Configuration" button. The Configuration Dialog window will appear.

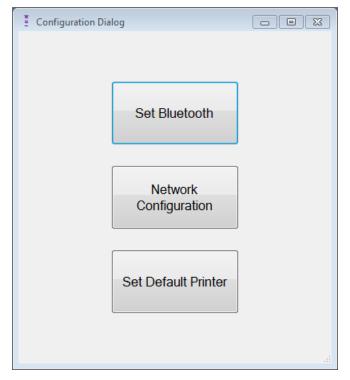

Figure 450: Configuration Dialog Window

Click the "Network Configuration" button to setup the connection with the server or change network settings. The Network configuration window will appear.

**Note:** If no wireless networks appear, click on the "Refresh" button to view the available wireless networks within range of the OMNI Smart Programmer.

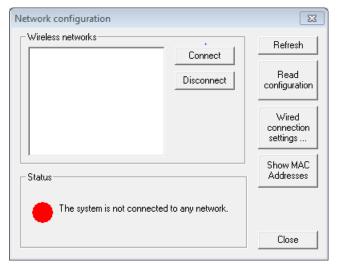

Figure 51: Network Configuration Window

The Network configuration window displays the following information:

- Wireless networks: a list of the available supported wireless networks with the following information:
  - Network name.
  - o Signal strength percentage.
  - Connection status ("Connected" will appear next to the signal strength percentage if the OMNI Smart Programmer is connected to that network).
- Status: status of the connection. A green circle will indicate that the OMNI Smart Programmer can connect with the server, while a red circle will indicate that some problem is preventing the programmer from connecting with the server.

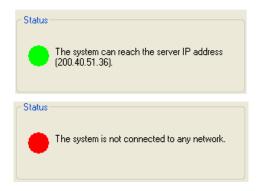

**Figure 52: OMNI Smart Network Status Indicators** 

#### 22.2.2 OMNI Smart Wireless Network Configuration Commands

The OMNI Smart Network configuration window provides the following command buttons:

- **Connect**: connect to the selected wireless network. A password dialog will appear in which you must enter the network key (ask the network administrator for the key).
- **Disconnect**: disconnect from the selected wireless network.
- **Refresh**: refresh the connection status.
- Read configuration: read network configuration settings from a USB drive. The USB drive must be provided by you network administrator or Impulse Dynamics.
- **Wired connection settings ...**: A TCP/IP Settings dialog window will appear in which you must enter the TCP/IP settings (ask the network administrator)
- Show MAC Addresses: A Network adapters MACs' addresses dialog window will appear detailing the MAC address of each network adapter installed in the OMNI II Programmer Tablet PC.
- **Close**: closes the window.

#### 22.3 OMNI Smart Operation Modes

#### 22.3.1 OMNI Smart Startup Modes

The OMNI Smart Programmer software can be opened in one of the following modes:

- Clinical Mode: for local operation in a clinical setting
  - The OMNI II Programmer Tablet PC must be connected to the OMNI II Programmer Interface Box using the Interface Box cable.
- **Remote Mode:** for remote operation of an OMNI Smart Programmer in a clinical setting
  - The OMNI II Programmer Tablet PC does not require an attached interface. It still can monitor or control the device remotely via the Internet (remote programmer, far from the patient).
- **Remote Listener Mode:** for remotely monitoring an OMNI Smart Programmer in a clinical setting
  - A particular case of Remote Mode in which the OMNI Smart Programmer is not able to control the device (just monitoring operations are allowed).

To open the desired startup mode, select the appropriate button on the OMNI Smart Programmer Selection screen. Once the Programmer's mode is selected, it cannot be changed until the mode's application is closed and the Selection screen is again displayed by the OMNI Smart Programmer.

The following rules apply to the various startup modes:

- A Programmer in Clinical Mode can connect to one Programmer in Remote Mode and several Programmers in Remote Listener Mode, but not with another Programmer in Clinical Mode.
- A Programmer in Remote Mode can only connect to one Programmer in Clinical Mode. The following message will be displayed when the 'OMNI Smart Programmer Remote Mode' button is selected:

"This OMNI II Programmer cannot be used to interrogate or program local OPTIMIZER Mini IPGs while logged on as a Remote Programmer. The remote programming session must be terminated and this OMNI II Programmer rebooted prior to using this programmer to interrogate or program an OPTIMIZER Mini IPG through this programmer's wand."

- A Programmer in Remote Listener Mode can only connect to one Programmer in Clinical Mode.
- All the Programmers connected to a Clinical Mode Programmer (Remote and Remote Listener) can receive chat messages and monitoring information (markers, programming values, statistics readings, etc.
- Only the Programmer in Clinical or Remote modes can send chat messages.

• Only the Programmer in Master Mode (see Section 22.5) is able to initiate communication operations with the device (interrogate, programming, etc.). The Programmer in Master Mode can be either a Remote or Clinical Programmer.

#### 22.3.2 OMNI Smart Master/Slave Modes

An OMNI Smart programmer opened in Remote or Clinical mode can become Master or Slave during the remote session. The OMNI Smart Programmer can be changed between Master and Slave modes only when the Programmer is in Clinical Mode.

When the OMNI Smart Programmer is in Master mode (Remote or Clinical), it has total control of the OPTIMIZER Smart IPG, whereas when the OMNI Smart Programmer is in Slave mode, the commands that interact with the OPTIMIZER Smart IPG have been disabled (interrogation, programming, initiate marker mode, reading statistics etc.)

## 22.4 OMNI II Programmer Client Window

**Note:** In order to connect the OMNI Smart Programmer to the OMNI Remote Server, the OMNI Smart Programmer must first be connected to Internet. See Sections 22.1 and 22.2 on ways to connect the OMNI Smart Programmer to the Internet.

The Omni II Programmer Client window is used to log in to the Client Server.

To open the OMNI II Programmer Client window:

- Select the **Remote** button on the **Task Bar**
- Select the **Connect** button on the **Tool Bar**.

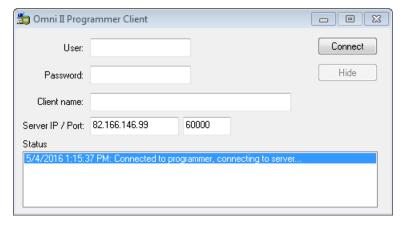

Figure 53: OMNI II Programmer Client Window

#### 22.4.1 Connecting the OMNI Smart Programmer to the Remote Server

When the OMNI II Programmer Client window appears, enter the following information:

• User: a user name, obtained from your local Impulse Dynamics representative, registered with the remote server. If the user name is not registered with the server to operate in the current startup mode (Clinical, Remote, or Remote Listener), the connection will be rejected.

- **Password:** a password, obtained from your local Impulse Dynamics representative, registered with the remote server corresponding to the user name registered with the remote server.
- Client name: a name (different than the User name) that uniquely identifies the OMNI Smart Programmer. This field is not checked by the server but it is important in order to identify the Client Programmer when connecting to it remotely or when sending a chat message (the Client name appears in the chat window).
- **Server IP / Port:** IP address of the server. (This is set by Impulse Dynamics before the OMNI Smart Programmer is shipped and typically and does not need to be changed.)

**Note:** To use the remote operation feature of the OMNI Smart Programmer, a user must receive a unique user name and password from Impulse Dynamics. An appropriate Client Name must also be registered with Impulse Dynamics.

Once all of the above information has been entered, press Enter or click on the **Connect** button. The status of the connection will appear in the white space on the lower part of the window (Status). If the connection is successful, the OMNI II Programmer Client window will disappear (the remote session started). If an error occurs (incorrect password or connectivity issues for instance) the OMNI II Programmer Client window will remain open, and the appropriate error message will appear in the Status space, requiring the user to retry the connection.

A remote linkup can then be requested from an OMNI Smart Programmer in Remote mode:

- A Clinical Engineer at the Remote Follow-up Center (or any other location, as long as the Clinical Engineer has reliable internet access and telephone connection) who has a Remote OMNI Smart Programmer connected to the Internet can initiate pairing with the Clinical OMNI Smart Programmer at the requesting clinic.
- If internet connectivity is interrupted during the remote session, the Local (Slave) OMNI Smart Programmer will display a warning screen, and CCM<sup>TM</sup> delivery by the OPTIMIZER Smart IPG being followed-up will be turned 'OFF'. The Local (Slave) OMNI Smart Programmer will automatically revert to Master mode after 5 consecutive failed retry attempts on any communication order.
- The local (Slave) OMNI Smart Programmer will also revert to Master mode after pressing the 'Urgent' Programming button on the OMNI II Programmer Wand.

#### 22.4.2 Show OMNI II Programmer Client Window

In order to show the OMNI II Programmer Client window after the Programmer has logged on to the Remote Server:

- Select the Remote button on the Task Bar.
- Select the **Client** button on the **Tool Bar**.

## 22.5 Starting a Remote Session with the OMNI Smart Programmer

To start a remote session with the OMNI Smart Programmer, the clinician at the clinic has to first call the Remote Follow-up Center via the telephone to request a remote follow-up session. Then the clinician has to connect their OMNI Smart Programmer to the Internet via an Ethernet or wireless network connection.

To start a remote session:

- Start the Clinical Programmer in Clinical Mode
  - o Select the **Remote** button on the **Task Bar.**
  - Select the Connect button on the Tool Bar.
  - When the Omni II Client window appears, enter the User name, password, and Client name in the appropriate spaces and then select **Connect**.

After a connection has been established with the Client server, "Network event (Master mode)" is displayed in the Log Bar.

- Start the Remote Programmer in Remote Mode
  - o Select the **Remote** button on the **Task Bar.**
  - Select the Connect button on the Tool Bar.
  - When the Omni II Client window appears, enter the User name, password, and Client name in the appropriate spaces and then select **Connect**.
  - When the Select Local Programmer window pops up, select the desired OMNI Smart Programmer, and then select **OK**.

After a connection has been established with the Client server, "Network event (Connected to Clinical programmer)" is displayed in the Log Bar of the Remote Programmer.

Meanwhile, the message "Network event (Remote pair connected)" is displayed in the Log Bar of the Clinical Programmer.

The switch from Master to Slave mode is controlled by the Clinical Programmer.

In order to place the Clinical Programmer into Slave mode and the remote Programmer into Master mode, perform the following steps:

• Select the Slave button on the Tool Bar on the Clinical Programmer.

The following message will be displayed when the master mode of the Clinical OMNI Smart Programmer is about to be set in slave mode:

"Remote programming of the OPTIMIZER Mini IPG requires a clinician to be present and in constant observation of the patient. The programming wand MUST be held by the clinician over the implant site at all times during a remote programming session. Furthermore, the clinician and remote operator MUST be in constant telephonic communication throughout the complete remote programming session."

• Select OK to continue.

If the switch from Master to Slave mode is successful, the following messages will be displayed in the Log Bars of the respective programmers:

- Clinical Programmer "Network event (Slave mode)"
- Remote Programmer "Network event (Master mode)"

## 22.6 Ending an OMNI Smart Programmer Remote Session

An OMNI Smart Programmer remote session can be terminated from either the Clinical or Remote Programmer.

In order to terminate an OMNI Smart Programmer remote session:

• Select the **Connect** button on the **Tool Bar** again after a session has been initiated.

## 22.7 Sending a Chat Message Using the OMNI Smart Programmer

In order to send a chat message, open the Chat message window by selecting the **Send Msg** button on the **Tool Bar**. When the Chat message window appears, write the message in the white space and press Enter or click the **Send** button. Any previously sent and received messages will appear in the Chat message window above the white space where the message is entered.

If you receive a chat message while the Chat message window is closed, the window will pop up automatically.

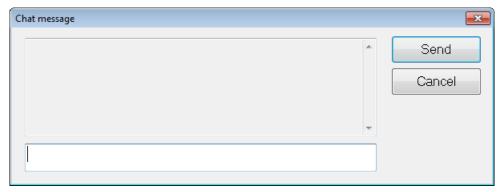

Figure 54: Chat message Window

# 22.8 OMNI II Log Upload/Download

The OMNI Smart Programmer allows uploading and downloading of log files to and from the OMNI Remote Server.

#### 22.8.1 OMNI II Upload/Download Log Window

The Upload/Download Log window allows you to send log files to the server, receive log files from the server, refresh the server log files, and change network settings. To open the Omni II Programmer Upload/Download Log window:

- select the Log Files button on the Task Bar
- select the Up/Down button on the Tool Bar

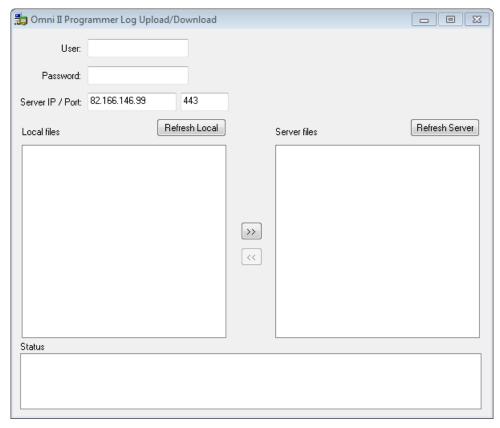

Figure 55: Omni II Programmer Log Upload/Download Window

#### 22.8.2 OMNI II Refresh Local

In order to display the local log files stored on the OMNI Smart Programmer, click the **Refresh Local** button.

#### 22.8.3 OMNI II Refresh Server

In order to display the log files stored on the server, the OMNI Smart Programmer must first be connected to Internet. See Sections 22.1 and 22.2 on ways to connect the OMNI Smart Programmer to the Internet. The user must enter the following information:

- User: a user name compatible with the current Programmer's startup mode. If the user name is not registered with the server, the connection will be rejected.
- Password: a password corresponding to the user name that is stored in the server.
- Server IP / Port: IP address of the server. (This is set by Impulse Dynamics before the OMNI Smart Programmer is shipped and typically does not need to be changed.)

Once all the information above has been entered, the user must press <Enter> or click the **Refresh Server** button. If the connection is successful, the Server files list will be updated. If an error occurs the error message will appear in the Status space, requiring the user to retry the connection.

#### 22.8.4 OMNI II Log Files Upload

In order to send log files to the server you must be connected to Internet and provide same information as above.

This operation shall be performed only when the OMNI Smart Programmer is operating in Clinical Mode.

#### 22.8.5 OMNI II Log Files Download

In order to receive log files from the server you must be connected to Internet and provide same information as above

This operation shall be performed only when the OMNI Smart Programmer is operating in Remote Mode.

#### 23. BLUETOOTH PRINTER

#### 23.1 Description

The Zebra Bluetooth printer (optional accessory) consists of the following components:

- Zebra Printer (with installed rechargeable battery)
- Printer paper roll
- AC Adapter

#### 23.2 Printer Charging

The Zebra printer may need to be charged before use.

To charge the battery in the Zebra printer:

**Note:** The Printer should only be charged (connected to its mains-powered charging power supply) when outside of the patient environment.

- Open the port cover on the right side of the printer and plug in the DC output connector of the AC Adapter into the power input connector of the printer.
- Plug in the printer's AC Adapter to the mains to begin charging the internal battery of the printer.
- When the printer's battery is charging, the light on top of the printer (to the left of the power button) will glow amber. When the printer's battery is fully charged, the light will turn green.
- When charging of the printer battery has been completed, unplug the DC output connector of the AC Adapter from the power input connector of the printer.

## 23.3 Set Bluetooth

The pairing of the Zebra Bluetooth printer provided with the OMNI Smart Programmer has already been done prior to shipment. However if a replacement Zebra Bluetooth printer must be paired with the OMNI Smart Programmer, perform the following steps:

- Press the Power button on top of the Zebra printer to power up the printer.
- On the Selector screen, click the **Configuration** button. The Configuration Dialog window will appear.
- Then click the **Set Bluetooth** button. The Bluetooth Settings window will appear.

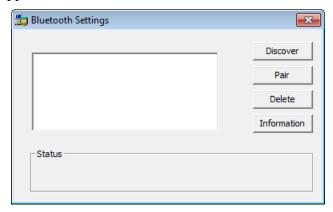

Figure 56: Bluetooth Settings Window

- Click on the **Discover** button to search for Bluetooth devices.
- If "Zebra Printer (Authenticated) appears, select it and then click the **Delete** button.
- Click on the **Discover** button again to search for Bluetooth devices.
- Select "Zebra Printer" from the list of Bluetooth devices discovered and then click the **Pair** button.
- When the Bluetooth Authentication Code window pops up, enter the pair code "0000", and then click **OK**.
- When the Set Bluetooth pop-up window appears stating that "The pairing operation was done correctly", click **OK**.
- Click on the X to close the Bluetooth Settings window.

#### 23.4 Set Default Printer

To set the default printer for the OMNI Smart Programmer:

- At the Selector screen, click the Configuration button. The Configuration Dialog window will appear.
- Click the **Set Default Printer** button. The Set Printer window will appear.

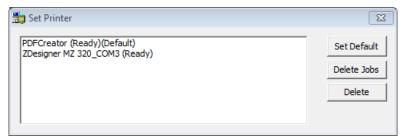

Figure 57: Set Printer Window

- Select the ZDesigner printer and then click on the **Set Default** button.
- Click on the X to close the Set Printer window.
- Click on the X to close Configuration Dialog window.

# 24. LOG FILE MANAGER

The Log File Manager allows the user to copy and delete log files stored on the OMNI Smart Programmer.

To copy and delete the stored log files:

 At the Selector screen, click the Log File Manager button. The Insert Password window will appear.

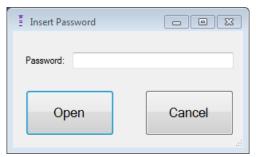

Figure 58: Log File Manager Window

- Enter the password *MountLaurel*.
- Click the **Open** button. The Log File Manager 2.0 window will appear.

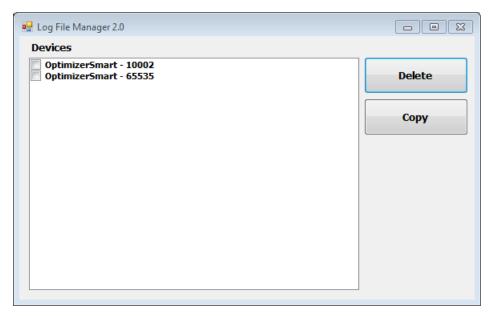

Figure 59: Log File Manager 2.0 Window

#### • To Delete files:

- O Select the check box to the left of the file name of each file to be deleted.
- o Click the **Delete** button.
- o When the Warning window appears, click **Yes** to confirm the file deletion.
- o Click on the X to close the Log File Manager 2.0 window.

#### • To Copy files:

- O Select the check box to the left of the file name of each file to be copied.
- o Insert a USB Flash drive into the USB port of the OMNI Smart Programmer
- o Click the **Copy** button.
- Wait for the pop-up Information window to appear stating **Copy completed** and then click **OK**.
- o Click on the X to close the Log File Manager 2.0 window.

## 25. OPTIMIZER MINI CHARGER

## 25.1 Description

The OPTIMIZER Mini Charger is a charger powered by a rechargeable battery. The system includes a permanently attached charging wand. The OPTIMIZER Mini Charger is supplied with an AC Adapter (Cell-Con Battery Charger; Input: 100-240VAC, 50-60Hz, 0.3A; Output: 8.4V, 1.3A) to recharge the internal battery. The charger is a Class I, Type BF device, classified as ordinary equipment suitable for continuous operation, with short-time loading, within the patient environment. The charger is designed to permit recharging with only minimal patient interaction.

**Warning:** Failure to recharge the OPTIMIZER Smart IPG as required may cause it to shut down when the battery is depleted, suspending cardiac contractility modulation therapy.

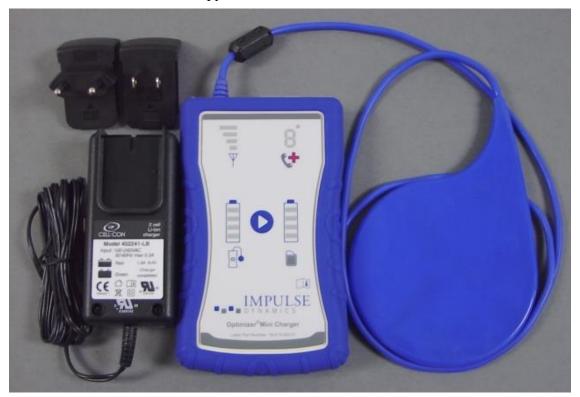

Figure 60: OPTIMIZER Mini Charger with AC Adapter

#### **25.1.1** Charger System Components

The OPTIMIZER Mini Charger System consists of following components:

- OPTIMIZER Mini Charger (with attached charging wand) used to charge the OPTIMIZER Smart IPG.
- AC Adapter used to charge the internal battery of the OPTIMIZER Mini Charger and isolate it from the mains.
- Carrying Case used to transport the OPTIMIZER Mini Charger
- Patient belt (optional accessory) used to hold the charger in its pocket while the OPTIMIZER Smart IPG is being charged. (Manufacturer: Spider Black Widow Holster)

#### **25.2** Charger Features

The following explains the features of the OPTIMIZER Mini Charger.

- IPG-Charger Coupling Signal Strength Indicator: Bar graph display depicting connection between the charger and the OPTIMIZER Smart IPG
- "Call Doctor" Indicator: 7-segment LED display for numerical codes
- Charger Battery Status Indicator: Bar graph display depicting the state-ofcharge of the OPTIMIZER Mini Charger battery
- Start Button: Start button for the OPTIMIZER Mini Charger
- **IPG Battery Status Indicator:** Bar graph display depicting the current state-of-charge of the OPTIMIZER Smart IPG battery

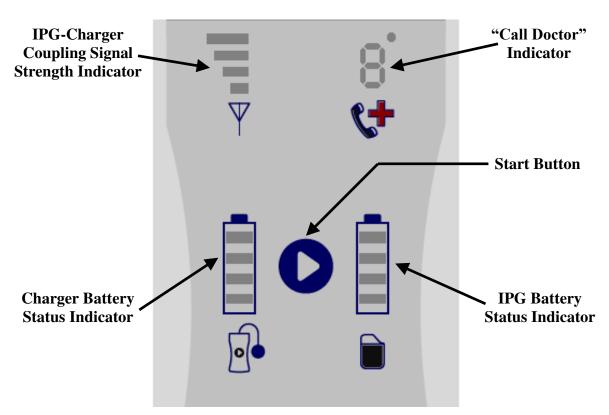

Figure 61: OPTIMIZER Mini Charger Features

# 25.3 Charging Method: Transcutaneous Energy Transfer

Inductive energy transfer is the only practicable transcutaneous recharging method. Inductive energy transfer is based on an oscillating electromagnetic field generated by a primary coil. Magnetic fields can penetrate human tissues with nearly no attenuation. Therefore, the field energy can be picked up by a secondary coil which is connected to the electronic circuitry of the implant and be converted back into electrical energy.

The charging current of the OPTIMIZER Mini Charger is fixed at 90mA.

The OPTIMIZER Mini Charger operates at a frequency range of 410 kHz – 490 kHz.

**Note:** The OPTIMIZER Mini Charger is subject to interference from other electrical devices operated in the vicinity. Portable and mobile radio frequency equipment is especially prone to impair the normal function of the charger. If OPTIMIZER Mini Charger is not operating as expected, such interference has to always be taken into account.

### 25.4 Charger Operation

The battery of the OPTIMIZER Smart IPG is charged with the OPTIMIZER Mini Charger, which was designed to control the charging process precisely so that correct operation of the IPG and patient safety are ensured. The following describes the operation of the OPTIMIZER Mini Charger:

**Warning:** The OPTIMIZER Mini Charger shall not be used on board aircraft. The OPTIMIZER Mini Charger shall not be used on board a ship without prior consent from the ship's crew.

**Note:** Consult local regulations if using the Mini Charger outside of the country where it was purchased.

**Warning:** Do not attempt to connect any equipment to the I/O port of the OPTIMIZER Mini Charger. This port is solely for factory or service personnel use.

• Plug the DC output connector of the AC Adapter into the power input connector located on the top left of the charger and then plug in the AC Adapter to the mains to begin charging the internal battery of the charger.

**Note:** Inspect the AC Adapter for any damage before each use. Contact your Impulse Dynamics representative if a replacement AC Adapter is needed.

**Warning:** Only use the AC Adapter provided with the OPTIMIZER Mini Charger to charge the battery in the OPTIMIZER Mini Charger.

**Caution:** Do not touch the DC contacts of the AC Adapter. However it poses no significant risk if inadvertent contact is made.

- When all 4 bars of the **Charger Battery Status Indicator** are continuously illuminated, the battery in the OPTIMIZER Mini Charger is fully charged.
- Disconnect the AC Adapter from the OPTIMIZER Mini Charger. The OPTIMIZER Mini Charger can now be used to charge OPTIMIZER Smart IPG.

**Note:** The OPTIMIZER Mini Charger cannot be used to charge the OPTIMIZER Smart IPG until the AC Adapter is disconnected from the charger.

• Place the charging wand over the OPTIMIZER Smart implant site. The charging wand cable may be draped around the patient's neck with the charging wand lying on the chest over the patient's clothes.

**Note:** The charger should not be operated close to other electronic equipment. If sufficient spatial separation cannot be maintained, the charger needs to be monitored to ensure normal function.

• Start the charging process by pressing the **Start Button** and holding it down for about 3-4 seconds.

- Slowly move the charging wand over the implant site and observe IPG-Charger
  Coupling Signal Strength Indicator for an indication that the OPTIMIZER
  Smart IPG and the charging wand are communicating. Reposition the charging
  wand until the most number of bars are illuminated on IPG-Charger Coupling
  Signal Strength Indicator.
- Once the charging wand has established a link with the OPTIMIZER Smart IPG, the OPTIMIZER Mini Charger will begin the charging process.

**Note:** Improper positioning or displacement of the charging wand is indicated by the corresponding a low signal strength on **IPG-Charger Coupling Signal Strength Indicator** on the charger and by an audible signal sounding approximately once per second.

**Note:** The charger will automatically discontinue the charging process if the charging wand is not repositioned onto the OPTIMIZER Smart implant site. When this occurs, a new charging process has to be initiated by pressing the **Start Button** again.

 The IPG Battery Status Indicator depicts the charging status of the OPTIMIZER Smart IPG.

**Note:** Try to fully charge the device during the charging session. If the device cannot be completely charged in one session, repeat the charging process, if needed in daily stages, until the device is fully charged.

**Note:** Charging the OPTIMIZER Smart IPG can take longer than one hour if the battery is severely discharged. The patient should be in a comfortable position while recharging the OPTIMIZER Smart IPG, ensuring that the wand will be properly located over the implanted IPG. This may be accomplished by draping the wand cable around the patient's neck so that the wand rests over the implant site. It is recommended that the patient remain stationary during the charging process.

- When the battery of the OPTIMIZER Smart IPG is completely charged, a long audible signal will sound and all 4 bars of the **IPG Battery Status Indicator** will be illuminated. The charging process will then be automatically terminated and the charger will shut off.
- To discontinue or suspend the charging process of the OPTIMIZER Smart IPG, the patient can remove the charging wand of the OPTIMIZER Mini Charger from the implant site, causing the interruption of the charging process. Alternatively, the charger can be turned off by pressing the Start Button once again.

# 25.5 Frequency of Charging Sessions

Optimal performance of the rechargeable battery in the OPTIMIZER Smart IPG is only ensured if the battery is fully recharged on a weekly basis. The day or time chosen to charge the OPTIMIZER Smart IPG is not important, however it is recommended that the patient not let more than one week pass between the charge sessions.

If the charge level of the OPTIMIZER Smart IPG battery drops below a certain threshold, therapy delivery is automatically suspended. If this occurs, the OPTIMIZER Smart IPG battery will need to be recharged before it resumes delivering therapy. Once the charging session has been completed, the OPTIMIZER Smart IPG will automatically resume therapy delivery with its previously programmed parameters.

#### 25.6 Numerical Codes

The OPTIMIZER Mini Charger was designed to provide the patient with certain data and warnings appropriate to the situation. If the charger detects a situation that requires action, a code digit will appear on the "Call Doctor" Indicator. The following table gives a description of each numerical code:

| Numerical<br>Code | Description                                                                          | Will Charging Process Be Discontinued? |
|-------------------|--------------------------------------------------------------------------------------|----------------------------------------|
| 0                 | IPG deactivated (see Section 25.6.1)                                                 | YES (see Note1,2)                      |
| 1                 | Markedly changed lead impedance (see Section 25.6.2)                                 | NO                                     |
| 2                 | Therapy suspended (see Section 25.6.3)                                               | NO                                     |
| 3                 | No cardiac contractility modulation therapy delivery programmed (see Section 25.6.4) | NO                                     |
|                   | cardiac contractility modulation therapy rate low (see Section 25.6.5)               | NO                                     |
| 5                 | High initial IPG temperature (see Section 25.6.6)                                    | YES (see Note1,2)                      |
| 6                 | Internal charger fault (see Section 25.6.7)                                          | YES (see Note1)                        |
| 7                 | Implant is not an OPTIMIZER Smart IPG (see Section 25.6.8)                           | YES (see Note1)                        |
|                   | Problem related to profoundly discharged battery (see Section 25.6.9)                | YES (see Note1)                        |

#### 25.6.1 Numerical Code 0

When Numerical Code 0 is displayed, it means that the OPTIMIZER Smart IPG has been deactivated and placed in Down mode. If this Numerical Code is displayed by the charger, please contact your Impulse Dynamics representative.

#### 25.6.2 Numerical Code 1

When Numerical Code 1 is displayed, it means that the OPTIMIZER Smart IPG has detected a significant change in the impedance in one or both ventricular leads. If this Numerical Code is displayed by the charger, please contact your Impulse Dynamics representative.

#### 25.6.3 Numerical Code 2

When Numerical Code 2 is displayed, it means that cardiac contractility modulation therapy in the OPTIMIZER Smart IPG has been suspended. If this Numerical Code is displayed by the charger, please contact your Impulse Dynamics representative.

#### 25.6.4 Numerical Code 3

When Numerical Code 3 is displayed, it means that cardiac contractility modulation therapy has not been programmed. If this Numerical Code is displayed by the charger, please contact your Impulse Dynamics representative.

#### 25.6.5 Numerical Code 4

When Numerical Code 4 is displayed, it means that the OPTIMIZER Smart IPG has detected that the amount of cardiac contractility modulation therapy delivered is below the alarm level parameter programmed in the implanted device. If this

Numerical Code is displayed by the charger, please contact your Impulse Dynamics representative.

#### 25.6.6 Numerical Code 5

When Numerical Code 5 is displayed, it means that the temperature of the OPTIMIZER Smart IPG at the beginning of a charging session is greater than 102.2°F. This Numerical Code may also be displayed if the temperature of the OPTIMIZER Smart IPG during charging increases by more than 3° for over 10 minutes. If this Numerical Code is displayed repeatedly by the charger over the course of several days, please contact your Impulse Dynamics representative.

#### 25.6.7 Numerical Code 6

When Numerical Code 6 is displayed, it means that the OPTIMIZER Mini Charger has detected a fault within the charger itself. If this Numerical Code is displayed by the charger, please contact your Impulse Dynamics representative.

#### 25.6.8 Numerical Code 7

When Numerical Code 7 is displayed, it means that the OPTIMIZER Mini Charger has determined that it is attempting to be used on an unrecognized device. If this Numerical Code is displayed by the charger, please verify the charging wand is placed over the implanted OPTIMIZER Smart IPG. If this code is still displayed after the charging wand is placed over the implanted OPTIMIZER Smart IPG, please contact your Impulse Dynamics representative.

#### 25.6.9 Numerical Code 8

When Numerical Code 8 is displayed, it means that the OPTIMIZER Mini Charger has detected that even after attempting to charge a deeply discharged battery in the OPTIMIZER Smart IPG, the level of the battery's charge remains low. If this Numerical Code is displayed by the charger, please contact your Impulse Dynamics representative.

**Note 1:** Whenever Numerical Code 0 or 5-8 is displayed, the charger automatically terminates the charging process.

**Note 2:** When Numerical Code 0 or 5 occurs, the charger can be set to a special state to conduct a charging session. However, this option is only accessible to Impulse Dynamics service technicians.

# 25.7 Cleaning

The OPTIMIZER Mini Charger should <u>only</u> be cleaned with disinfectant wipes as needed.

**Warning: DO NOT** submerge any part of the OPTIMIZER Mini Charger in water. Damage to the unit may result. The OPTIMIZER Mini Charger has limited protection against ingress of water or humidity (ingress protection rating IP22).

**Warning: DO NOT** sterilize any part of the OPTIMIZER Mini Charger because any such attempt could severely damage the equipment.

#### 25.8 Maintenance

The OPTIMIZER Mini Charger does not contain any user serviceable parts. If the OPTIMIZER Mini Charger is not operational, please contact your Impulse Dynamics representative to obtain a replacement charger.

**Warning:** No modification of this equipment is allowed.

The battery inside the OPTIMIZER Mini Charger is expected to have a service life of 5 years. If the OPTIMIZER Mini Charger is unable to fully charge an OPTIMIZER Smart IPG or OPTIMIZER IVs IPG after the charger battery has been fully charged, please contact your Impulse Dynamics representative to obtain a replacement charger.

#### 25.9 Storage and Handling

The OPTIMIZER Mini Charger is designed to function normally after it has been exposed (while being packaged for transport) to the following environmental extremes: (1) -4°F to +140°F, (2) relative humidity 10% to 100% (with or without condensation), (3) atmospheric pressure 500 hPa to 1060 hPa.

The OPTIMIZER Mini Charger should not be exposed to excessively hot or cold conditions. Patients should be instructed not to leave the devices in their car or outdoors for extended periods of time. The sensitive electronics can be damaged by temperature extremes, particularly high heat. For proper operation, the Charger should not be used if the ambient temperature is above 80°F. In addition, the recommended conditions for use are relative humidity between 20% and 75%, and atmospheric pressure between 700 hPa and 1060 hPa.

### 25.10 Disposal

If the OPTIMIZER Mini Charger is no longer needed by the patient and is returned, please notify your Impulse Dynamics representative of its return.

Warning: DO NOT discard the OPTIMIZER Mini Charger in the trash. The OPTIMIZER Mini Charger contains Lithium batteries as well as non-RoHS components. If disposal of the OPTIMIZER Mini Charger is necessary, properly dispose of the OPTIMIZER Mini Charger in accordance with local regulations governing the disposal of such material.

# APPENDIX I

# **Electromagnetic interference information (Table 1 of 4):**

#### GUIDELINES AND MANUFACTURER'S DECLARATION - ELECTROMAGNETIC IMMUNITY

The OPTIMIZER Smart System (the OMNI Smart Programmer and the OPTIMIZER Mini Charger) is intended for use in an electromagnetic environment as specified below. The customer or user of the OPTIMIZER Smart System has to ensure that it is used in such an environment. (Note: Not applicable for the OMNI Smart Programmer.)

| Immunity test                                                                                                    | IEC 60601 test level                                                                                                    | Compliance level                                                                                                    | Electromagnetic environment - guidelines                                                                                                    |
|----------------------------------------------------------------------------------------------------|----------------------------------------------------------------------------------------------------|----------------------------------------------------------------------------------------------------|----------------------------------------------------------------------------------------------------|
| Electrostatic discharge as defined in IEC 61000-4-2                                                                              | ±6 kV contact<br>±8 kV air                                                                                                    | ±6 kV contact<br>±8 kV air                                                                                                    | Floors should be wood, concrete, or ceramic tile. If floors are covered with synthetic material, relative humidity should be 30% or greater.                                                                                                    |
| Electrical fast transient / burst as defined in IEC 61000-4-4                                                                    | ±2 kV for mains power<br>supply<br>±1 kV for in-/output<br>lines                                                                                                    | ±0.5 kV for mains power line  ±1 kV for in-/output lines                                                                                                 | Mains power should be that of a typical hospital environment. Do not operate motors or other noisy electrical equipment on the same mains circuit as the OMNI Smart Programmer or OPTIMIZER Mini Charger.                                                                                                    |
| Voltage surges as defined in IEC 61000-4-5                                                                                       | ±1 kV differential mode<br>±2 kV common mode                                                                                                    | ±1 kV differential mode<br>±2 kV common mode                                                                                                    | Mains power quality should be that of a typical business or hospital environment.                                                                                                    |
| Voltage dips, short<br>interruptions and<br>voltage variations on<br>power supply input<br>lines as defined in<br>IEC 61000-4-11 | $\langle 5\% \ U_{\rm T} \ ( \rangle 95\% \ {\rm dip \ in} \ U_{\rm T} )$ for $\frac{1}{2}$ cycle $\frac{1}{2}$ cycle $\frac{1}{2}$ cycle $\frac{1}{2}$ cycles $\frac{1}{2}$ cycles | 100% dip in $U_{\rm T}$ for ½ cycle<br>60% dip in $U_{\rm T}$ for 5 cycles<br>30% dip in $U_{\rm T}$ for 30<br>cycles<br>100% dip in $U_{\rm T}$ for 5 s | Mains power quality should be that of a typical business or hospital environment.  Note: If the user of the OMNI Smart Programmer or OPTIMIZER Mini Charger requires uninterrupted operation during power mains interruptions, it is recommended to power the OMNI Smart Programmer or OPTIMIZER Mini Charger from an uninterruptible power supply or battery. |
| Power line frequency<br>magnetic fields (50/60<br>Hz) as defined in<br>IEC 61000-4-8                                             | 3 A/m                                                                                                    | 30 A/m                                                                                                    | Power line frequency magnetic fields (50/60 Hz) should be at levels expected in a typical business or hospital environment.                                                                                                    |

# Electromagnetic interference information (Table 2 of 4):

# GUIDELINES AND MANUFACTURER'S DECLARATION – ELECTROMAGNETIC IMMUNITY OF THE OMNI Smart PROGRAMMER

The OMNI Smart Programmer is intended for use in an electromagnetic environment as specified below. The customer or user of the OMNI Smart Programmer has to ensure that it is used in such an environment.

| Immunity test                                                                        | IEC 60601 test level                                                                                                    | Compliance level                                                                                                    | Electromagnetic environment - guidelines                                                                                                    |
|--------------------------------------------------------------------------------------|----------------------------------------------------------------------------------------------------|----------------------------------------------------------------------------------------------------|----------------------------------------------------------------------------------------------------|
| Electrostatic<br>discharge (ESD) as<br>defined in<br>IEC 61000-4-2                   | Indirect application:<br>± 2 kV, ± 4 kV,<br>and ± 6 kV;<br>contact discharge:<br>± 2 kV, ± 4 kV,<br>and ± 6 kV;<br>air discharge: ± 2 kV,<br>± 4 kV, and ± 8 kV | Indirect application: ± 2 kV, ± 4 kV, and ± 6 kV;  contact discharge: ± 2 kV, ± 4 kV, and ± 6 kV;  air discharge: ± 2 kV, ± 4 kV, and ± 8 kV  Note: Allowable degradation or loss of function or performance requiring a system reset or operator intervention when the interfering signal is removed, but no inappropriate reprogramming of the IPG. | Floors should be wood, concrete, or ceramic tile. If floors are covered with synthetic material, relative humidity should be 30% or higher.  The operator may have to reset the system if the communication between the OMNI II Interface Box and the Tablet PC is interrupted. |
| Electrical fast<br>transients / bursts as<br>defined in<br>IEC 61000-4-4             | ±1 kV for in- and output lines (Ethernet)                                                                                                    | ±1 kV for in- and output lines  Note: Allowable degradation or loss of function or performance requiring a system reset or operator intervention when the interfering signal is removed, but no inappropriate reprogramming of the IPG.                                                                                                    | Ethernet network routing should be that of a typical hospital environment. Do not operate motors or other electrically noisy equipment in the proximity of the Ethernet line.                                                                                                   |
| Power line frequency<br>magnetic fields (50/60<br>Hz) as defined in<br>IEC 61000-4-8 | 3 A/m                                                                                                    | 30 A/m                                                                                                    | Power line frequency magnetic fields (50/60 Hz) should be at levels expected in a typical business or hospital environment.                                                                                                    |

## **Electromagnetic interference information (Table 3 of 4):**

# GUIDELINES AND MANUFACTURER'S DECLARATION – ELECTROMAGNETIC IMMUNITY (133)

The OMNI Smart Programmer and the OPTIMIZER Mini Charger are intended for use in an electromagnetic environment as specified below. The customer or user of the OPTIMIZER Smart system has to ensure that the equipment is used in such an environment.

| Immunity test              | IEC 60601 test level                    | Compliance level | Electromagnetic environment -<br>guidelines                                                                                                    |
|----------------------------|-----------------------------------------|------------------|----------------------------------------------------------------------------------------------------|
|                            |                                         |                  | Portable and mobile RF communications equipment should not be used any closer to any part or cable of the OMNI Smart Programmer or OPTIMIZER Mini Charger than the recommended separation distance calculated from the equation for the respective transmitter frequency. |
|                            |                                         |                  | Recommended separation distance                                                                                                    |
| Conducted RF as defined in | 3 V <sub>eff</sub><br>150 kHz to 80 MHz | 3 V              | $d = 1.17 \sqrt{P}$                                                                                                    |
| IEC 61000-4-6              |                                         |                  |                                                                                                    |
| Radiated RF as defined in  | 3 V/m<br>80 MHz to 2.5 GHz              | 3 V/m            | $d = 0.35 \sqrt{P}$ 80 MHz to 800 MHz <sup>1</sup>                                                                                                    |
| IEC 61000-4-3              |                                         |                  | $d = 0.70 \sqrt{P}$ 800 MHz to 2.5 MHz                                                                                                    |
|                            |                                         |                  | "P" refers to the maximum rated output<br>power of the transmitter in watts (W)<br>according to the transmitter manufacturer.<br>"d" is the recommended separation distance<br>in meters (m).                                                                             |
|                            |                                         |                  | Field strengths from fixed RF transmitters, as determined by an electromagnetic site survey <sup>a</sup> , should be less than the compliance level in each frequency range. <sup>b</sup>                                                                                 |
|                            |                                         |                  | Interference may occur in the vicinity of equipment marked with the following symbol:                                                                                                    |
|                            |                                         |                  | ((•)))                                                                                                    |

Note 1: At 80 MHz and 800 MHz, the higher frequency range applies.

**Note 2**: These guidelines may not apply to all settings. Electromagnetic propagation is affected by absorption and reflection from buildings, objects, and people.

<sup>&</sup>lt;sup>a</sup> Field strengths from fixed transmitters, such as base stations for radio (cellular/cordless) telephones and land mobile radios, amateur radio, AM and FM radio broadcast and TV broadcast cannot be theoretically predicted with accuracy. An electromagnetic site survey should be taken into consideration to assess the electromagnetic environment due to fixed RF transmitters. If the measured field strength in the location where the OMNI Smart Programmer is used exceeds the applicable RF compliance level above, the OMNI Smart Programmer should be monitored to ensure normal operation. If abnormal function is observed, additional measures may be necessary, such as relocating the OMNI Smart Programmer.

<sup>&</sup>lt;sup>b</sup> For frequencies in the range of 150 kHz to 80 MHz, the field strength should be less than 3 V/m.

# **Electromagnetic interference information (Table 4 of 4):**

# Recommended separation distances between portable and mobile RF communications equipment and the OMNI Smart Programmer or OPTIMIZER Mini Charger

Both the OMNI Smart Programmer and the OPTIMIZER Mini Charger should be used in an electromagnetic environment with limited radiated RF noise. The customer or user of the OMNI Smart Programmer or OPTIMIZER Mini Charger can help prevent electromagnetic interference by maintaining the minimum distance between portable and mobile RF communications equipment (transmitters) and the OMNI Smart Programmer or OPTIMIZER Mini Charger recommended below, which is determined by the maximum output power of the communications equipment.

| Rated maximum output        | Separation distance broken down by transmitter frequency (m) |                                |                     |  |
|-----------------------------|--------------------------------------------------------------|--------------------------------|---------------------|--|
| power of transmitter<br>(W) | 150 kHz to 80 MHz <sup>1</sup>                               | 80 MHz to 800 MHz <sup>1</sup> | 800 MHz to 2.5 GHz  |  |
|                             | $d = 1.17 \sqrt{P}$                                          | $d = 0.35 \sqrt{P}$            | $d = 0.70 \sqrt{P}$ |  |
| 0.01                        | 0.12                                                         | 0.04                           | 0.07                |  |
| 0.1                         | 0.37                                                         | 0.11                           | 0.22                |  |
| 1                           | 1.17                                                         | 0.35                           | 0.7                 |  |
| 10                          | 3.7                                                          | 1.11                           | 2.22                |  |
| 100                         | 11.7                                                         | 3.5                            | 7.0                 |  |

For transmitters with a maximum rated output power not listed above, the recommended separation distance d in meters (m) can be estimated by using the equation applicable to the frequency of the transmitter, where P is the maximum rated output power of the transmitter in watts (W) specified by the transmitter manufacturer.

Note 1: At 80 MHz and 800 MHz, the higher frequency range applies.

**Note 2**: These guidelines may not apply to all settings. Electromagnetic propagation is affected by absorption and reflection from buildings, objects, and people.

## **APPENDIX II**

# **Communications/Telemetry**

Between the OPTIMIZER Smart IPG and the OMNI Smart Programmer:

#### • OPTIMIZER Smart IPG to OMNI Smart Programmer:

- $\circ$  PPM: "0" = 180 μs, "1" = 270 μs
- o 14.5 kHz LC excited by pulse
- o 1 cycle per pulse until dampened to 10%
- $\circ$  Energy invested per pulse 0.36 μJ  $\rightarrow$  5.14 mW<sub>peak</sub> per pulse; 1.8 mW<sub>average</sub>

### • OMNI Smart Programmer to OPTIMIZER Smart IPG:

- o AM: "0" = no carrier, "1" = carrier for 305  $\mu$ s
- o 23 kHz carrier frequency
- o Power: 0.56 W<sub>peak</sub>; 0.27 W<sub>average</sub>

#### APPENDIX III

# **Testing procedure for device/device interaction:**

Patients with a concomitant device (e.g. ICD, pacemaker) require additional testing at the end of the implant procedure to ensure appropriate function of both the OPTIMIZER Smart IPG and the concomitant device. The steps of the required testing procedure are as follows:

- 1. Program the ICD so that it does not deliver antitachycardic therapy during this test.
- 2. Program the sensing windows of the OPTIMIZER Smart IPG and verify that it can be programmed to consistently delivery cardiac contractility modulation therapy in the presence of the concomitant device.
- 3. Activate cardiac contractility modulation therapy and analyze the real-time intracardiac electrograms and marker channels to ensure that the cardiac contractility modulation therapy does not cause inappropriate <u>oversensing</u> during normal sinus rhythm which cannot be resolved by reprogramming or lead repositioning.
- 4. Activate cardiac contractility modulation therapy and analyze the real-time intracardiac electrograms and marker channels to ensure that the cardiac contractility modulation therapy does not cause inappropriate <u>undersensing</u> during normal sinus rhythm which cannot be resolved by reprogramming or lead repositioning.
- 5. Activate cardiac contractility modulation therapy in patients requiring antibradycardic pacing and analyze the intracardiac electrograms and marker channels to ensure that the cardiac contractility modulation therapy does not cause inappropriate inhibition of antibradycardic pacing which cannot be resolved by reprogramming or lead repositioning.

# **APPENDIX IV**

# **Factory Settings**

# PARAMETERS RELATED TO CONTROLLING RIGHT HEART SENSING

| Mode                                      | 000     |
|-------------------------------------------|---------|
| Atrial Sense Amplifier Sensitivity        | 1.3 mV  |
| Ventricular Sense Amplifier Sensitivity   | 2.0 mV  |
| Ventricular Sensing Polarity              | Bipolar |
| Atrial Sensing Polarity                   | Bipolar |
| Ventricular Refractory Period             | 250 ms  |
| Post-Ventricular Atrial Refractory Period | 250 ms  |

## **CCM PULSE TRAIN ACTIVATION**

#### **CCM PULSE TRAIN TIMING**

| Number of pulses            | 2        |
|-----------------------------|----------|
| Train delay                 | 35 ms    |
| Phase 1 duration            | 5.14 ms  |
| Phase 2 duration            | 5.14 ms  |
| Phase 1 polarity            | Positive |
| Phase 2 polarity            | Negative |
| CCM Pulse Amplitude         | 7.5 V    |
| CCM signal delivery channel | LS, V    |
| Interval                    | 0 ms     |

## **CCM INHIBIT ALGORITHM**

| CCM Inhibit Count       | 2 beats |
|-------------------------|---------|
| Short AV Delay          | 70 ms   |
| Long AV Delay           | 398 ms  |
| Atrial tachycardia rate | 154 bpm |

## LS CHANNEL PROGRAMMABLE PARAMETERS

| LS Sensitivity                           | 2.0 mV |
|------------------------------------------|--------|
| LS Alert Window Start                    | -10 ms |
| LS Alert Window Width                    | 30 ms  |
| LS Pre-Atrial LS Refractory Period       | 5 ms   |
| LS Post-Atrial LS Refractory Period      | 5 ms   |
| LS Pre-Ventricular LS Refractory Period  | 0 ms   |
| LS Post-Ventricular LS Refractory Period | 0 ms   |
| LS Post-LS Refractory Period             | 20 ms  |

# CCM SCHEDULE PARAMETERS<sup>1</sup>

| Start time | 00:00 |
|------------|-------|
| End time   | 23:59 |
| On Time    | 01:00 |
| Off Time   | 02:25 |

<sup>&</sup>lt;sup>1</sup> Setting values are for CCM<sup>™</sup> delivery of 7 hours per day. The FDA approved dosage is 5 hours per day.

#### **CHARGER ALARM PARAMETERS**

| Minimum Target % for CCM Delivery | 30% |
|-----------------------------------|-----|
| Maximum Lead Displacement         | 20% |